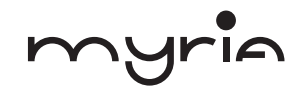

# **MANUAL UTILIZARE USER MANUAL**

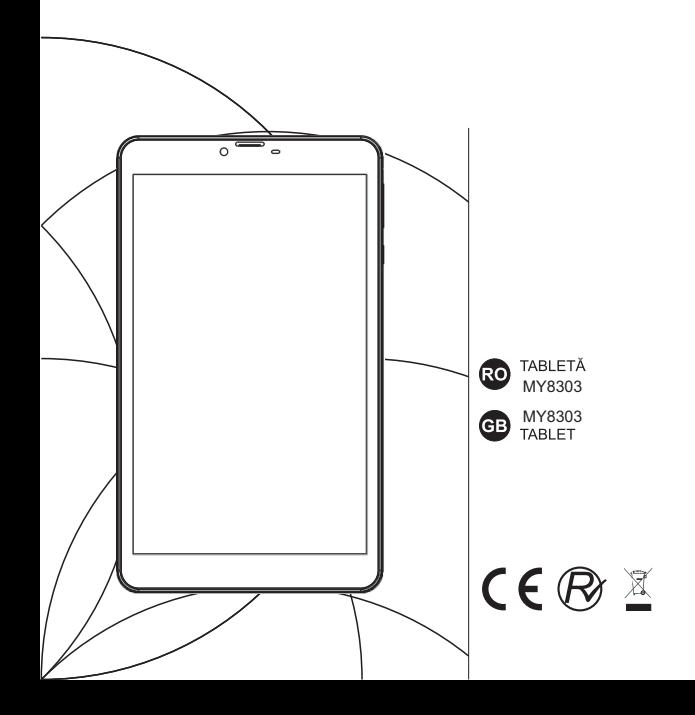

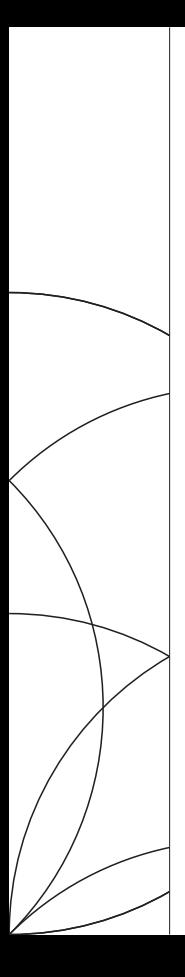

MANUAL UTILIZARE MY8303

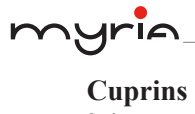

(RO

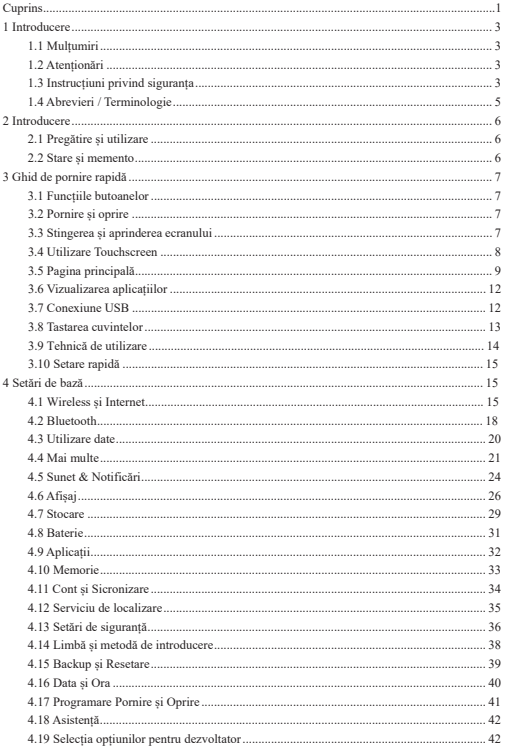

pag. 1

# myria\_

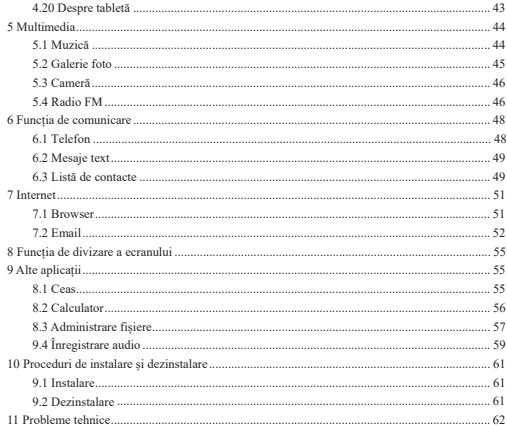

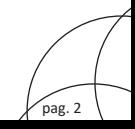

# 1 Introducere

# 1.1 Multumiri

Vă mulțumim pentru achiziționarea produsului nostru Myria 4G, o tabletă cu diagonala de 8 inci. Procesorul său este MT8735 și utilizează un sistem de operare Android 7.0

Produsul este prevăzut cu diverse functii, inclusiv LTE, WCDMA, WiFi, BT, GPS, FM, apel vocal etc. Este usor de obtinut o comunicare wireless sau navigare pe internet, aveti acces la internet oricând si oriunde; de asemenea, este prevăzut cu un modul GPS de mare precizie, astfel încât să poată fi utilizat pentru a călători prin intermediul hărtilor instalate. Există mai multi senzori ce vă oferă un nou mod de utilizare si de divertisment. Este prevăzut si cu o cameră foto, al cărui consum redus vă permite să navigati mai mult timp pe internet.

Acest manual vă prezintă funcțiile, tehnici și instrucțiuni de utilizare. Vă rugăm să citiți cu atenție acest manual înainte de utilizare

# 1.2 Atentionări

### Întretinere de rutină

- Mentineti produsul uscat. Pentru a evita producerea de scurtcircuitări sau coroziuni, nu lăsati produsul,  $\ddot{\phantom{0}}$ bateria sau încărcătorul să intre în contact cu apa și nu le utilizați cu mâinile umede.
- Pentru a evita diverse defectiuni ale produsului, bateriei sau încărcătorului, nu le supuneti socurilor.
- · Pentru a evita diverse defectiuni ale produsului, bateriei sau încărcătorului, nu le utilizati la temperaturi foarte joase sau foarte ridicate.
- $\overline{a}$ Nu îndoiti, nu aruncati, nu scăpati pe jos și nu supuneti produsul la socuri.
- Nu dezasamblați produsul sau accesoriile acestuia, în caz contrar se poate pierde garanția.

# 1.3 Instrucțiuni privind siguranța

Înainte de a utiliza produsul, cititi cu atentie acest capitol si comunicati coniilor aceste informatii.

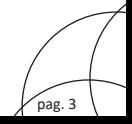

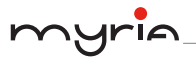

Pentru mai multe detalii, vezi instructiunile și atenționările

- Nu utilizati produsul atunci când conduceti. J.
- Respectati regulile existente atunci când vă aflati în incinta unei unități sanitare. Opriți produsul în  $\bullet$ appropierea echipamentelor medicale.
- · Atunci când vă aflati la bordul unui avion, nentru ca semnalul wireless să nu interfereze cu sistemele de comuncație ale acestuia, opriți produsul sau utilizați modul avion.
- Pentru a evita producerea de defecțiuni asupra echipamentelor electronice, opriți produsul atunci când  $\bullet$ vă aflați în apropierea acestora.
- Nu dezasamblați produsul sau accesoriile acestuia. Apelați doar la ajutorul personalului calificat.  $\bullet$
- Tineti produsul la distantă de echipamentele magnetice, radiatiile pot sterge datele stocate pe acestea.  $\ddot{\phantom{a}}$
- $\overline{a}$ Nu utilizați produsul în spații cu temperaturi ridicate sau în apropierea gazelor inflamabile (benzinării).
- Nu lăsati produsul și accesoriile acestuia la îndemâna coniilor și nu îi lăsati să le utilizeze fără a fi  $\sim$ supravegheați.
- Respectati legile si regulile si dreptul la intimitatea celor din iur atunci când utilizati produsul.  $\bullet$
- Respectati instructiunile oferite în acest manual de utilizare atunci când utilizati cablul USB.  $\overline{a}$
- Nu utilizați produsul în baie sau în alte spații cu multă umezeală și protejați-l de apă sau alte lichide.  $\bullet$

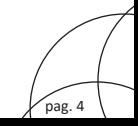

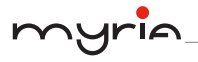

RC

# 1.4 Abrevieri / Terminologie

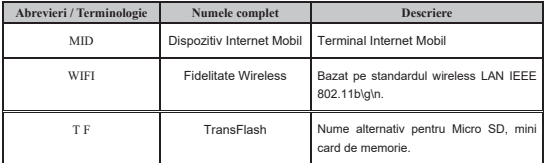

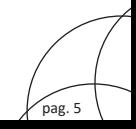

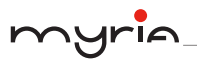

# 2 Introducere

# 2.1 Pregătire și utilizare

# Încărcarea bateriei

Dacă utilizati pentru prima dată acest produs, utilizati adaptorul AV pentru a încărca bateria.

1. Introduceți adaptorul în produs pentru a încărca bateria.

# 2.2 Stare și memento

# **Iconite** memento

Atunci când apare un memento pentru mesaie, dati clic pe coloană si culisati pe ecran pentru a deschide lista cu memento-uri. Selectati meniul dorit și confirmati informatia. Puteti închide fereastra cu memento prin clic pe coloană și culisare în sus. Vezi iconițele de stare de mai jos:

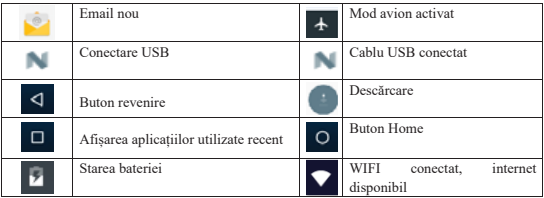

# Panou memento

Iconitele memento vor functiona atunci când primiti un email, când este deschis WiFi. Puteti deschide panoul pentru a vizualiza informațiile detaliate.

# Deschiderea panoului cu memento

Atunci când coloana cu memento afișează o nouă iconiță memento, țineți apăsat pe coloană și culisati în jos cu degetul pentru a deschide memento-ul respectiv.

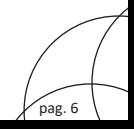

# 3 Ghid pornire rapidă

# 3.1 Functile butoanelor

# Descrierea butoanelor pentru functii:

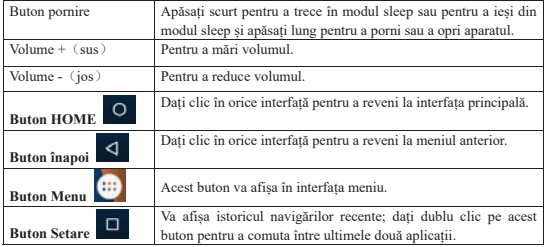

# 3.2 Pornire si oprire

# Pornire

Apăsati lung butonul POWER timp de trei secunde, pentru a afisa imaginea de pornire. Sistemul va intra în starea de ecran blocat, va trebui să-l deblocati.

# Oprire

- 1. Apăsați lung butonul POWER, va apare ecranul pentru închidere.
- 2. Fereastra de închidere contine modul repornire, modul avion sau modul oprire.
- 3. Dati clic pe modul Oprire.

# 3.3 Stingerea și aprinderea ecranului

# Ecranul se va stinge automat daçă produsul nu este utilizat.

1. Ecranul se va stinge automat daçã nu este utilizat pentru o anumită perioadă de timp pentru a economisi energia bateriei.

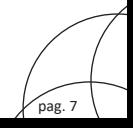

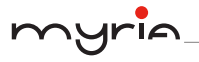

2. Atunci când se aprinde ecranul, apăsati butonul POWER iar ecranul se va stinge imediat.

# Aprinderea ecranului atunci când este închis

Daçã ecranul este stins, apăsati scurt butonul POWER pentru a-l aprinde. Ecranul blocat se va aprinde si va apare imaginea de mai jos. Culisati spre stânga pentru deblocare si pentru a accesa camera, spre dreapta către iconita de deblocare pentru a accesa căutarea vocală și în sus pentru a debloca ecranul.

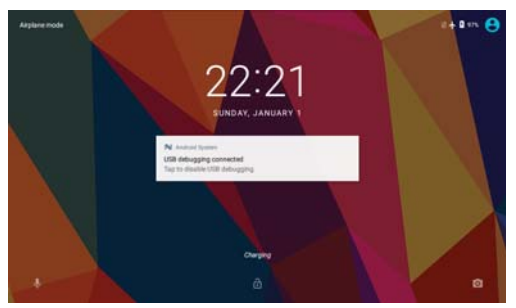

Imagine 33-1

# **3 4 Utilizare Touchscreen**

# Metode de utilizare MID

Mai jos sunt prezentate metode de vizualizare ale ecranului principal, a meniului si a aplicatiilor de pe MID.

# Clic

Atunci când doriti să utilizati tastatura de ne ecran sau să selectati aplicatii din interfata principală, va trebui doar să le atingeți cu degetul.

# Apăsare

Dacă doriti să deschideti un element (casetă text sau un link către o nagină web) sau o scurtătură, puteti apăsa pe respectivul element.

# Culisare rapidă

Culisati rapid vertical sau orizontal cu degetul ne afisai.

### Tragere

Înainte de a trage, va trebui să tineti de elemente nână când le nozitionati unde doriti. **Rotire** 

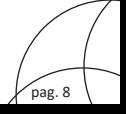

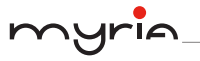

Pentru maioritatea imaginilor, va trebui să rotiti lateral tableta pentru a modifica directia ecranului de pe orizontală pe verticală. De exemplu, atunci când tastati cuvinte sau vizionati un film

# 3.5 Pagina principală

În fereastra principală de mai jos (imaginea 3.5-1), apăsati lung spatiul si va apare fereastra pentru a seta imaginea de fundal, directoarele, widget-urile și scurtăturile.

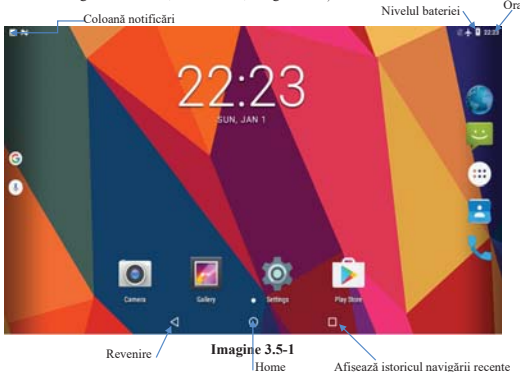

# Pagina principală extinsă

Pagina principală poate fi extinsă în afara lungimii si lătimii ecranului pentru a oferi mai mult spatiu, unde puteti aseza noi scurtături sau widget-uri. Dati clic pe spatiu în pagina principală apoi culisati cu degetul spre stânga sau dreapta pentru a extinde spre stânga sau spre dreapta ecranul. În pagina principală, există două imagini extinse, asa cum este indicat în Imaginea  $3.5 - 2.$ 

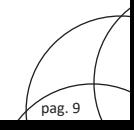

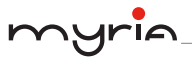

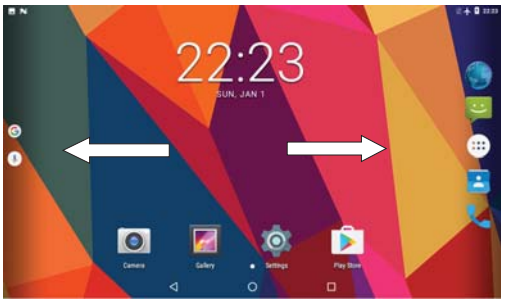

Imaginea 3.5-2

# Administrarea iconitelor pentru scurtături pe desktop

# Realizati iconite director pe desktop

- 1. Trageti de iconitele pe care doriti să le cuprindeti într-una singură asa cum este indicat în imaginea 3.5-3.
- 2. Dati clic pe iconitele suprapuse pentru a vizualiza aplicatiile compactate asa cum este indicat în imaginea 3.5-4.

Dati clic pe directorul nedenumit din căsuta neagră, va apare o tastatură ascunsă de unde putei denumi directorul (este similar cu sistemul de operare Apple). Poziția iconitelor poate fi modificată dacă tineti apăsat lung.

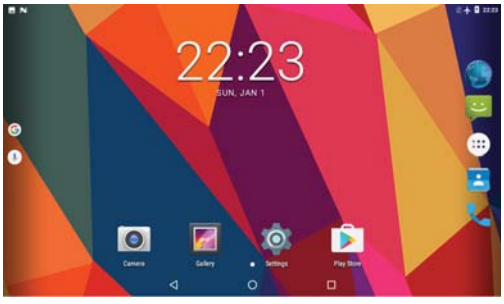

Imaginea 3.5-3

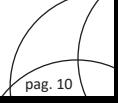

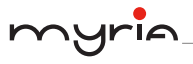

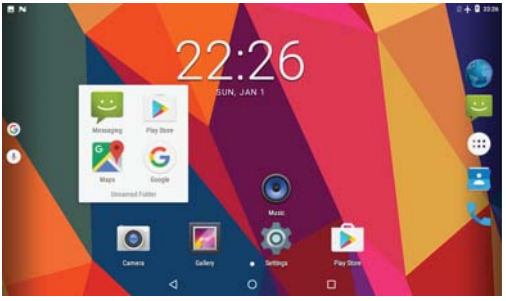

Imaginea 3.5-4

# Stergerea iconitelor de pe desktop

1. Apăsati lung iconita pe care doriti să o stergeti, iar în partea de sus a ecranului va

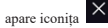

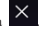

2. Trageți iconița pe care doriți să o ștergeți peste iconița de ștergere, iar când aceasta devine rosie puteti ridica degetul pentru a finaliza stergerea.

# Schimbarea imaginii de pe fundal

- 1. Pe pagina principală, apăsați lung orice spațiu gol pentru a afișa ecranul pentru modificarea imaginii de fundal.
- 2. Dati clic pe galerie sau pe galeria cu imagini de fundal pentru a selecta o imagine.

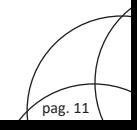

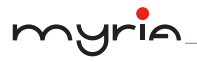

# 3.6 Vizualizarea aplicațiilor

Dati clic pe iconita din coltul din dreapta sus a Imaginii 3.5-1 pentru a accesa interfata principală asa cum este indicat în Imaginea 3.6-1 si selectati aplicatia pe care doriti să o vizualizati.

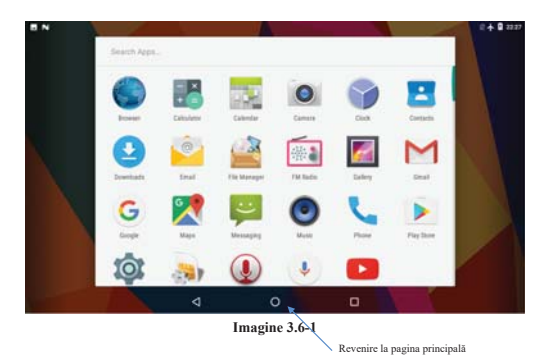

# 3.7 Conexiune USB

# Configurarea stocării MID

Înainte de a transmite documente, va trebui să configurati stocarea pentru MID:

- 1. Conectati MID la un calculator prin intermediul cablului USB, coloana cu memento va afisa această informatie.
- 2. Deschideti panoul cu memento, vizualizati starea MID si memento pentru a învăta cum să deschideti panoul.
- 3. Pe nanoul cu memento, dati clic ne "USB for file transfer", va anare Imaginea 3.7-1 de mai ios, apoi dati clic pe "File transfers".
- 4. Acum cablul USB este conectat cu succes.

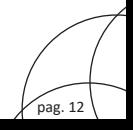

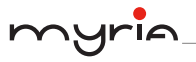

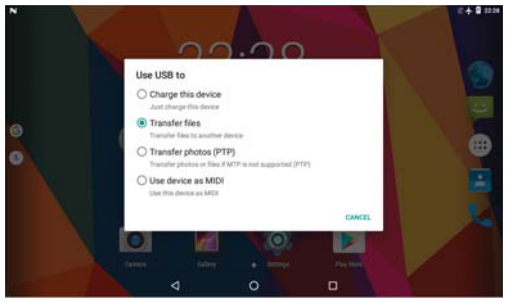

Imagines 37-1

# Copierea unui document pe cardul de memorie

- 1. Conectati MID la un calculator cu aiutorul cablului USB.
- 2. Dacă apare configurarea stocării MID, este conectat cu succes la calculator.
- 3. Deschideti "My Computer" de pe calculator si verificati "MTP devices".
- 4. Copiati documentele pe care le doriti în "MTP devices".
- 5. După ce copierea s-a încheiat, scoateti stick-ul USB.

# **3 & Tastarea cuvintelor**

# Htilizarea tastaturii de ne ecran

Atunci când începeți procedura sau selectați cuvintele, pe ecran va apare tastatura. Tastatura contine următoarele optiuni de tastare:

1 Toctoturo Android

# Selectarea metodei de tastare dorită

- 1. Dati clic pe Setting.
- 2. Dați clic pe Language and Keyboard.
- 3. În zona de setare a textului, va apare toate metodele de tastare instalate pe MID.
- 4. Bifati metoda de tastare dorită.

# Utilizarea și comutarea metodei de tastare

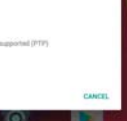

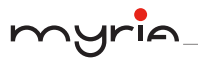

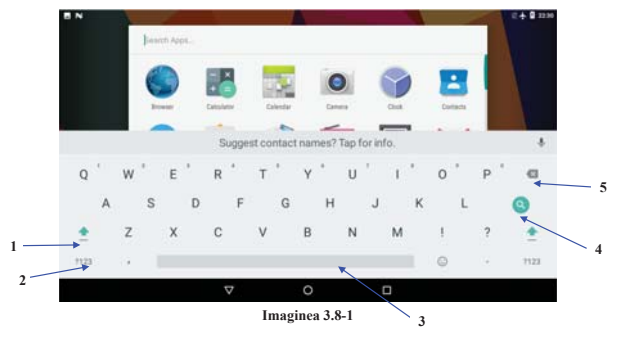

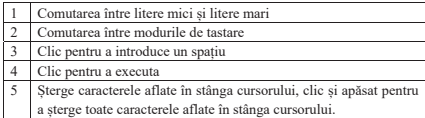

# 3.9 Tehnică de utilizare

# Accesarea interfetei widget

Pe interfața aplicației, dați clic pe widget-urile din partea de sus a ecranului sau culisați pe ecran, va apare interfata pentru widget. Apăsati lung pe orice widget pentru a crea o scurtătura, apoi puteți accesa aplicația respectivă prin intermediul iconitei pentru scurtătură.

Crearea iconitelor scurtătură pentru aplicatii pe desktop

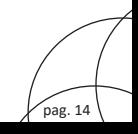

Pe interfata aplicatiei sau cea a widget-urilor, apăsati lung orice iconită pentru a comuta automat pe desktop, trageti si tineti apăsată iconita pentru a o deplasa pe o altă pozitie pe desktop.

Observatie: Dacă poziția dorită nu are spațiu, wigdet-ul nu va fi adăugat pe ecranul principal.

# 3.10 Setare rapidă

Culisați în jos din partea de sus a ecranului, există nouă iconițe pentru scurtături, cum ar fi Wi-Fi, Bluetooth, Rotire automată, etc. În lista pentru setări rapide, puteti apăsa de asemenea butonul pentru editare din partea dreaptă jos pentru a rearanja iconițele sau pentru a le înlocui cu altele, asa cum este indicat în imaginea 3.10-1. Lista cu optiuni este mică: Doar Hotspot, Salvare date și Inversiune culori

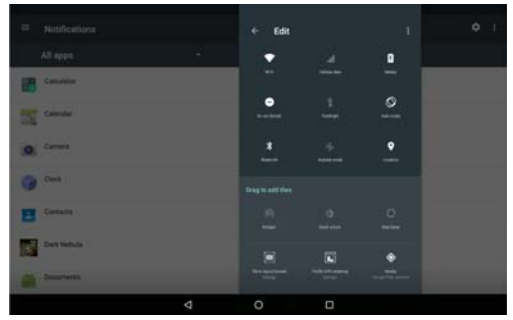

Imaginea 3.10-1

# 4 Setări de hază

# 4.1 Wireless si Internet

# 1. Conectare Wi-Fi

1 În meniul principal sau pe interfată, setectati Setting.

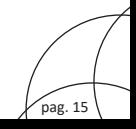

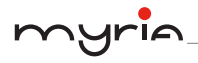

- 2. Dati clic pe WLAN, deschideti Wi-Fi, iar MID va căuta automat toate retelele Wi-Fi disponibile, asa cum este indicat si în Imaginea 4.1-1.
- 3. Selectati reteaua Wi-Fi la care doriti să vă conectati, introduceți parola dacă vi se cere acest lucru apoi dati clic pentru conectare.

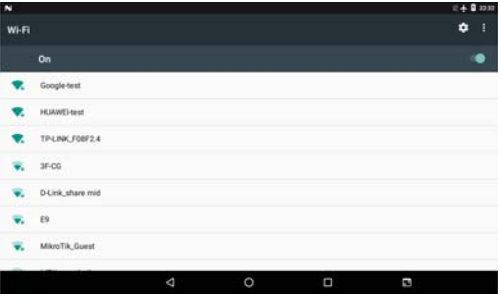

Imaginea 4.1-1

- 2 Adăugarea retelei
	- Add network 1. Dati clic pe iconita din coltul din dreapta sus, asa cum apare în Imaginea 4.1-2.

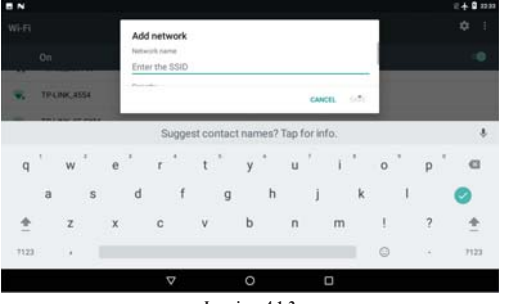

### Imaginea 4.1-2

- 2. Introduceti reteaua SSID, numele retelei wireless, apoi clic pe Save.
- 3. Dati clic pe numele deia salvat, apoi clic pe conectare pentru a utiliza reteaua, asa

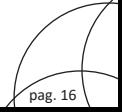

17

cum este indicat în Imaginea 4.1-3.

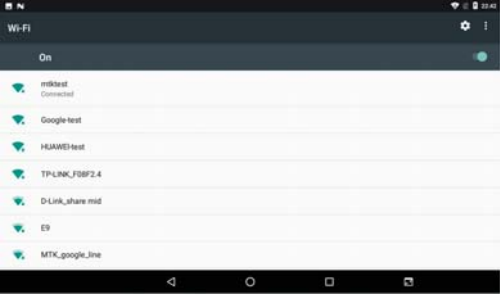

Imaginea 4.1-3

# 3 Observații rețea

Dacă deschideti observatiile retelei, atunci când apare semnal WiFi, partea din dreapta jos vă va aminti reteaua WLAN disponibilă, asa cum este indicat în Imaginea 4.1-1.

- 4 Mentineți WI-FI activat în modul sleep
	- 1. Dati clic pe iconița din colțul dreapta sus a Imaginii 4.1-3, apoi selectați Advanced.
	- 2. Dați clic pe "Keep Wi-Fi on during sleep", așa cum este indicat în Imaginea 4.1-4.

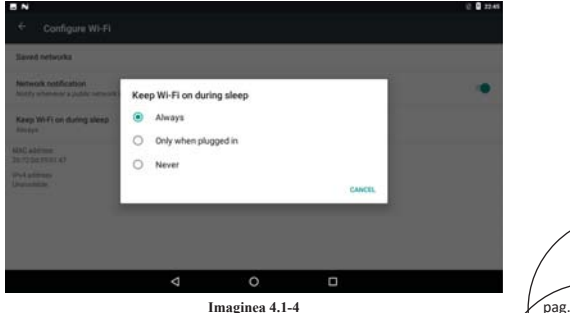

# 4.2 Bluetooth

# **Hilizare Bluetooth**

- 1. Dati clic pe Setări în interfata meniului principal.
- 2. Dati clic pe Bluetooth pentru a-l deschide.
- 3. Dacă cineva din apropiere porneste Bluetooth, dati clic pentru căutarea dispozitivelor din apropiere, MID va căuta automat aceste dispozitive Bluetooth, așa cum este indicat în Imaginea 4.2-1.

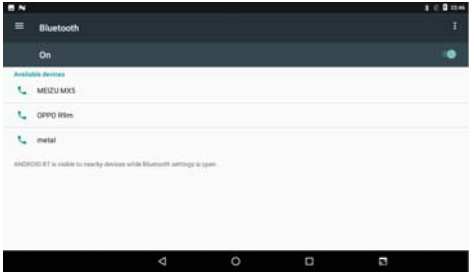

Imagine 4.2-1

- 4. Dați clic pe dispozitivul Bluetooth disponibil, va apare o fereastră de solicitare pentru a introduce parola și pentru a vă sincroniza cu dispozitivul respectiv.
- 5. După ce sincronizarea s-a realizat cu succes, selectați operațiunea dorită, apoi dați clic pe

pentru accesare așa cum apare și în Imaginea 4.2-2.

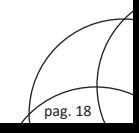

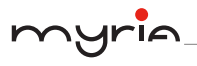

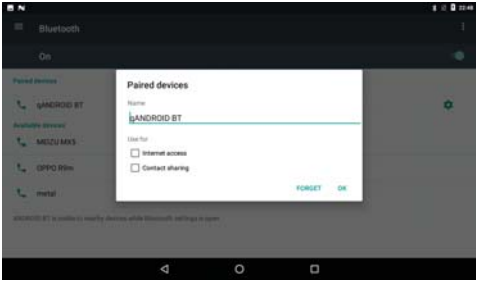

Imagine 4.2-2

# Setări Bluetooth

# 1. Redenumirea tabletei

Dați clic pe iconița in din colțul din dreapta sus așa cum apare în Imaginea 4.2-3 selectați numele tabletei după cum doriti.

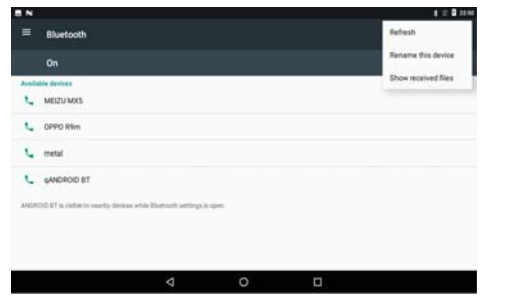

Imagine 4.2-3

# 2. Afisarea fisierelor receptionate

Alegeți să afișați fișierele recepționate în Imaginea 4.2-3, puteți vizualiza fișierele descărcate sau încărcate.

pag. 19

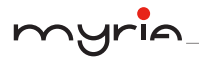

# 4.3 Utilizare date

Verificati utilizarea datelor de pe cartela SIM, asa cum este indicat în Imaginea 4.3-1.

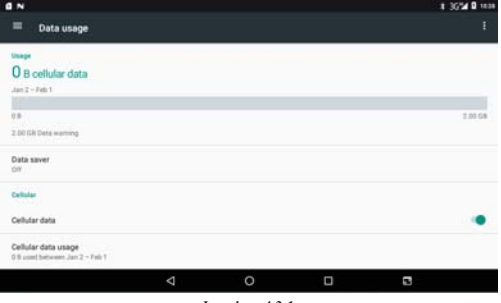

Imaginea 4.3-1

### Verificarea utilizării datelor Wi-Fi

Culisați pe pagina utilizării datelor pentru a găsi "Wi-Fi data usage" apoi dați clic pe aceasta, asa cum este indicat în Imaginea 4.3-2.

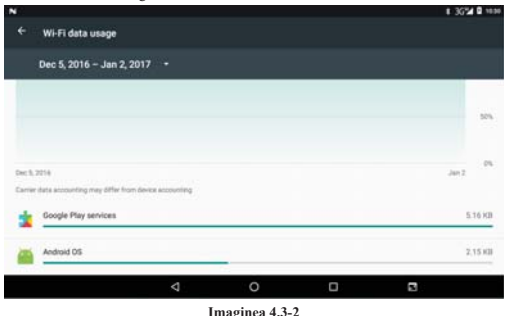

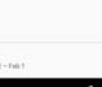

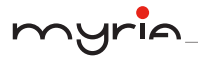

# 4.4 Mai multe

# 4.4-1. Modul Avion

Modul Avion poate opri rapid functiile GSM si WiFi. Nu va mai exista semnal GSM si WiFi. iar dacă modul Avion este oprit, semnalele vor reveni la starea initială.

# 4.4-2. VPN

Deschideți VPN, dați clic pe Add VPN Network așa cum apare în Imaginea 4.4-1. Introduceti numele si adresa serverului, apoi salvati.

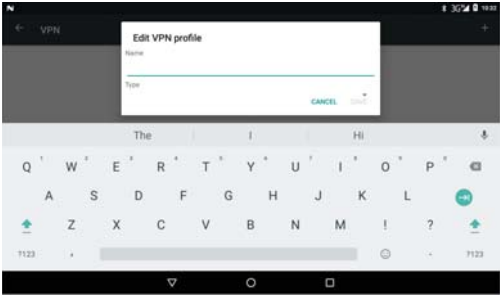

Imagine 4.4-1

Dati clic pe VPN, asa cum apare în Imaginea 4.4-2, introduceti numele si parola VPN, apoi dați clic pe conectare.

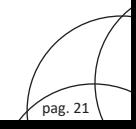

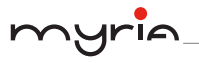

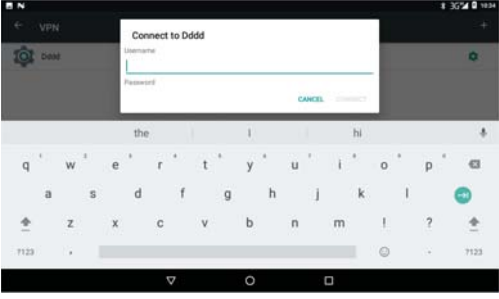

Imagine 4.4-2

# 4.4-3. Distribuire retea si hotspot portabil

# Hotspot Wi-Fi portabil

- 1. Dati clic pe Setări din meniul principal.
- 2. Dati clic pe More atunci când Wi-Fi este conectat, deschideti Distribuire retea si hotspot portabil.

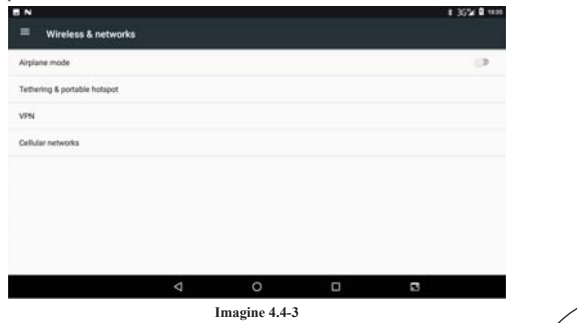

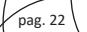

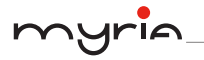

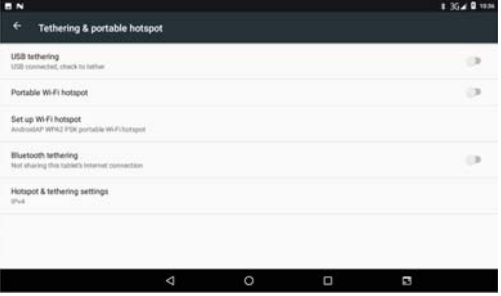

Imagine 4.4-4

- 3. Dati clic pe Keep Wi-Fi hotspots on, apoi selectati timpul de deschidere.
- 4. Reveniti la meniul anterior, deschideti hotspot-ul WLAN portabil, dati clic pe Set up Wi-Fi hotspot.

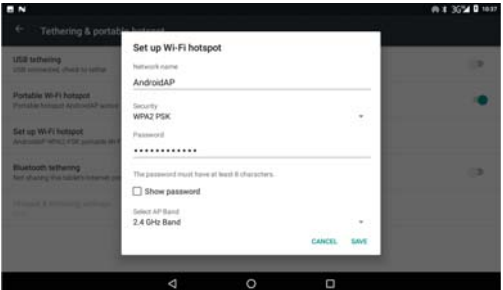

Imagine 4.4-5

5. Setati parola dorită; aceasta nu trebuie să contină mai putin de 8 caractere.

# 4.4-4. Retele mobile

# 1. Nume Punct Acces (APN)

Selectati numele punctului de acces (APN), selectati cartela SIM pe care doriti să o conectati si selectati tipul de conexiune.

pag. 23

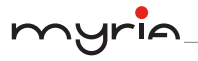

Observatie: CMWAP transmite date prin GPRS jar CMNET suportă navigarea pe internet.

# 3. Operator retea

Dati clic pe operatorul de retea, selectati cartela SIM pe care doriti să o conectati, sistemul va căuta retele GSM si WCDMA disponibile, asa cum este indicat în Imaginea 4.4-6.

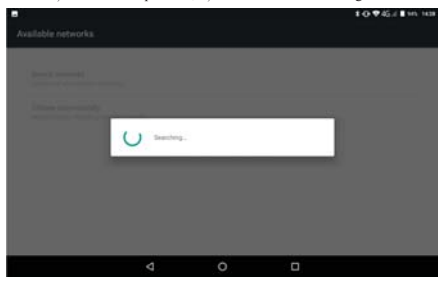

Imaginea 4.4-6

# 4.4-5. Mod prioritizare date GPRS

După ce ați deschis modul de prioritizare a datelor GPRS, sistemul va prioritiza selectarea retelei.

# 4.5 Sunete și notificări

# 4.5-1 Sunete

1. Deschideti Setări, dati clic pe Sound, asa cum este indicat în Imaginea 4.5-1.

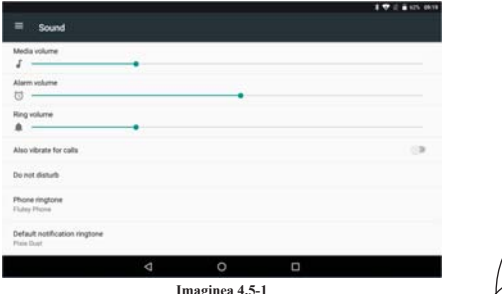

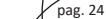

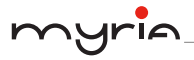

# 1. Volum

În imaginea 4.16, dati clic pe Volume, puteti seta tonul de apel, media si volumul alarmei, asa cum este indicat în imaginea 4.5-1.

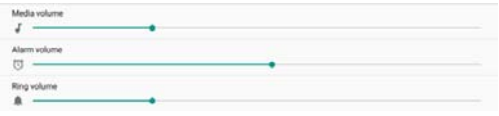

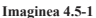

# 2. Ton de apel pentru apelurile vocale

Dați clic pe Phone ringtone pentru a selecta tonul de apel, așa cum este indicat în Imaginea  $4.5 - 2.$ 

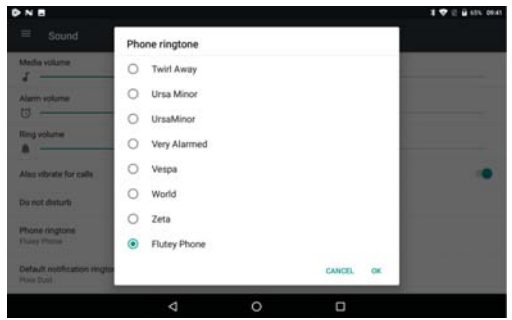

Imaginea 4.5-2

# 4.5-2 Notificări

1. Deschideti setările, dati clic ne Notification, asa cum este indicat în Imaginea 4.5-3.

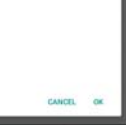

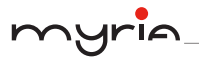

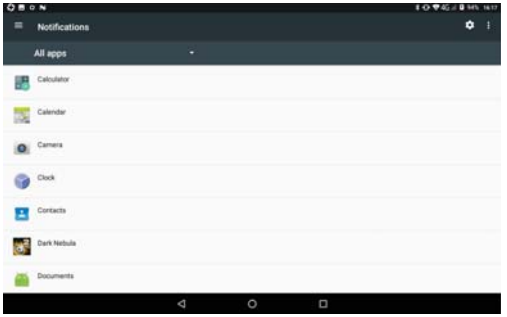

# Imaginea 4.5-3

2. Dati clic pe iconita aplicatiei din listă, apoi puteti selecta afisarea silentioasă a notificărilor, blocarea tuturor notificărilor sau să nu le afiseze silentios si nici să le blocheze, asa cum este indicat în Imaginea 4.5-4.

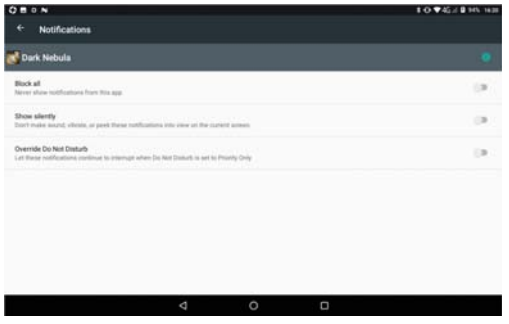

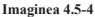

- 4.6 Afisai
- 4.6-1. Ajustarea luminozității ecranului
- 1. Dati clic pe Setting.

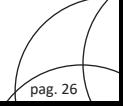

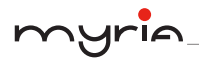

- 2. Dati clic pe Display, pentru a selecta luminozitatea.
- 3. Trageți de bară pentru a ajusta nivelul luminozității așa cum este indicat în Imaginea  $4.6 - 1.$

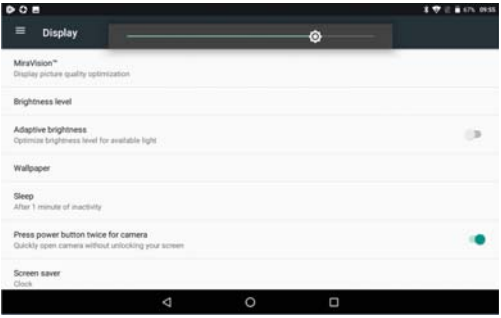

Imaginea 4.6-1

# 4.6-2. Imaginile de fundal

- 1. Dati clic pe Setting.
- 2. Dati clic pe Display, apoi pe Wallpaper.
- 3. Puteți selecta diferite imagini de fundal, imagini live, galerie, fotografii, așa cum este indicat în Imaginea 4.6-2.

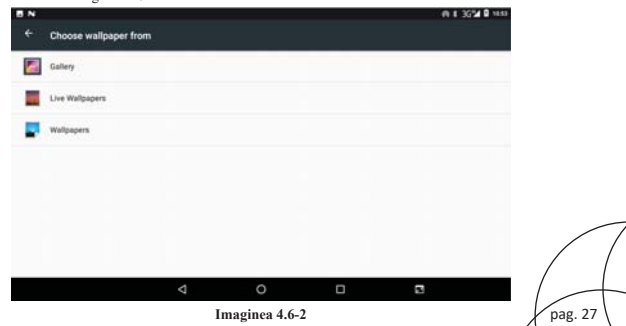

# 4.6-3 Rotirea automată

Sistemul este setat ca imaginea să se rotească automat. Dacă această functie este oprită, sistemul nu va mai roti automat imaginea MID cu aiutorul senzorului G.

### 4.6-4 Modul Sleep

- 1. Dati clic pe Setting.
- 2. Dati clic pe Display.
- 3. Dati clic pe Sleep.
- 4. Setati timpul dorit pentru modul Sleep, asa cum este indicat în Imaginea 4.6-3.

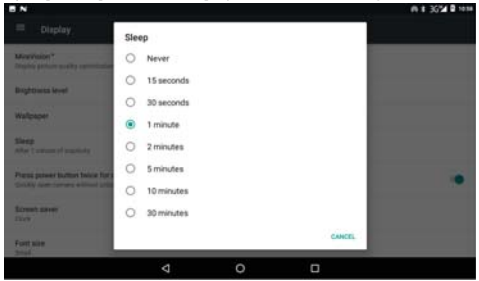

Imaginea 4.6-3

# 4.6-5 Dimensiunea fontului

Dați clic pe Font size pentru a ajusta dimensiunea fontului, așa cum este indicat în Imaginea  $46-4$ 

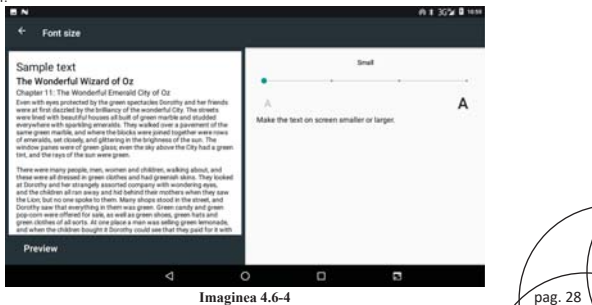

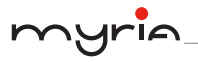

# 4.6-6 Dimensiunea iconitelor

Dati clic pe Display size pentru a ajusta dimensiunea iconitelor, asa cum este indicat în imaginea 4.6-5.

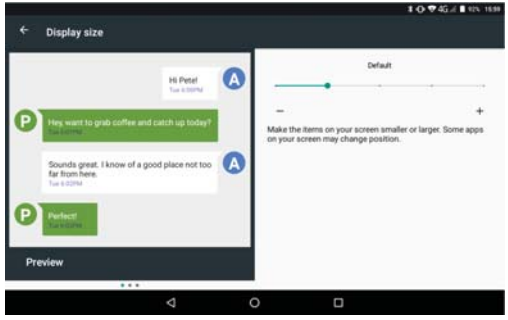

Imaginea 4.6-5

# 4.6-7 Screensaver

În timpul încărcării, tableta va intra în modul Screensaver.

# 4.6-8 Mira Vision

Mira Vision reprezintă un set de motoare ce intensifică calitatea imaginii afisate.

# 4.7 Stocare

Deschideti functia Setting, dati clic pe Storage, asa cum este indicat în Imaginea 4.6-6.

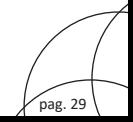

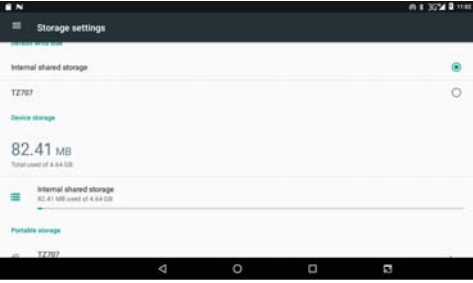

Imaginea 4.6-6

# (1) Spatiu intern de stocare

Stocarea internă reprezintă stocarea NAND internă a tabletei, așa cum este indicat în Imaginea 4.6-7. Dacă trebuie să verificati continutul, verificati în meniul principal.

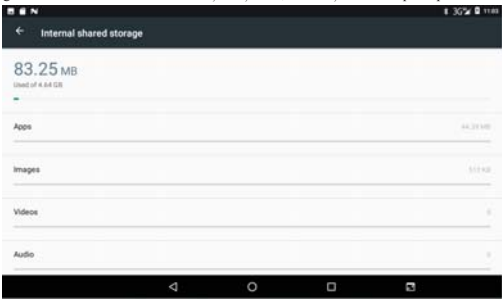

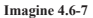

# $(2)$  SD card

Dati clic pe SD pentru a verifica continutul stocării, asa cum este indicat în Imaginea 4.6-8.

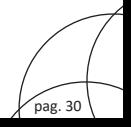

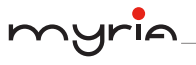

| EN<br>п                  |                       |                    |                       |                      | 1 36% <b>0</b> 1104        |
|--------------------------|-----------------------|--------------------|-----------------------|----------------------|----------------------------|
| <b>TZ707</b><br>$\equiv$ |                       |                    |                       |                      | -3<br>$\alpha$<br>▬<br>. = |
| android se.              | <b>Big driverib</b>   | <b>Bu</b> 1000P    | 图 1000P多格式            | <b>Big</b> Android   | <b>BI</b> backup           |
| <b>Bu</b> DOM            | <b>But</b> Download   | <b>Bit</b> egame   | <b>BB</b> EMMCODR.    | to at                | 图 LCD剖断率                   |
| ■ LCD屏色器.                | <b>But ListDef</b>    | <b>B</b> LOST.DIR  | <b>But</b> MP3        | <b>Big</b> involving | <b>Bit</b> mtklog(0)       |
| <b>Bu</b> Pictures       | <b>But sharesck</b>   | <b>Bit</b> storage | <b>But</b> system_spd | <b>Bit</b> tencent   | <b>BB</b> TLL/irmwar       |
| 图 TP-多点和图                | <b>Bit</b> wootcresec | <b>图 图片</b>        | <b>But 测试APK</b>      | ■ 測试量力APP            | <b>图 自动重启</b>              |
| <b>图 日乐</b>              | <b>图 日经测试</b>         |                    |                       |                      |                            |
| <b>MAY</b>               |                       |                    |                       |                      |                            |
|                          |                       | ◁                  | $\circ$<br>Ο          | E                    |                            |

Imagine 4 6-8

# Îndepărtarea în sigurantă a cardului SD

- 1. Dați clic pe iconița  $\overrightarrow{\cdot}$  în imaginea 4.6-6.
- 2. Dati clic pe Settings.
- 3. După cei doi pași de mai sus, puteți îndepărta sau formata cardul SD.

Observatie: Îndepărtarea în sigurantă a cardului SD protejează cardul si măreste durata de viață a acestuia.

# 4 & Raterie

Dati clic pe Setting, selectati Battery pentru a vizualiza starea bateriei, asa cum este indicat în imaginea 4.8-1.

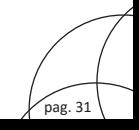

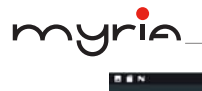

RC

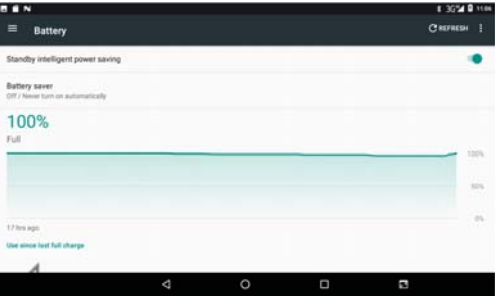

Imagine 4.8-1

# 4.9 Aplicatii

- 1. Dati clic pe Setting în Apps.
- 2. Selectati Application, după ce accesati, puteti administra si sterge aplicatiile instalate (asa cum este indicat în Imaginea 4.9-1).

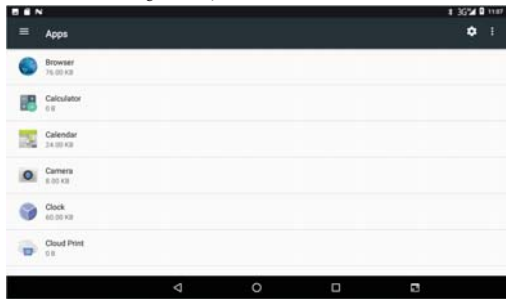

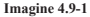

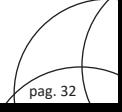

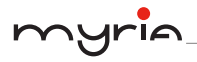

# 4.10 Memorie

Puteti vizualiza spatiul utilizat si spatiul disponibil, asa cum este indicat în Imaginea 4.10-1.

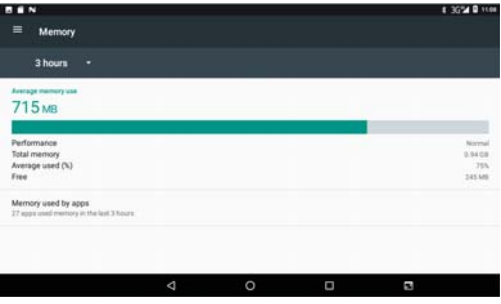

Imaginea 4.10-1

Dati clic pe Memory used by apps pentru a vizualiza memoria utilizată de aplicații, asa cum este indicat în Imaginea 4.10-2.

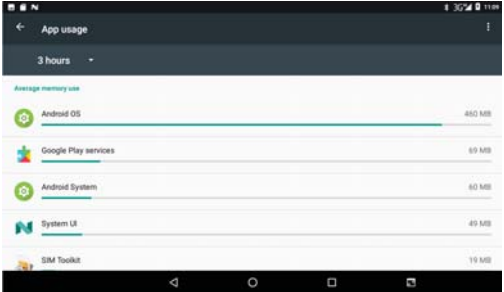

Imaginea 4.10-2

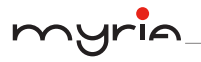

# 4.11 Cont și sincronizare

- 1. Selectati Setting.
- 2. Deschideți Account and sync, așa cum este indicat în Imaginea 4.11-1.

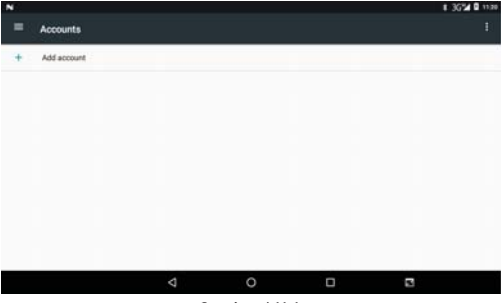

Imaginea 4.11-1

3. Dați clic pe Add an account, așa cum este indicat în Imaginea 4.11-2.

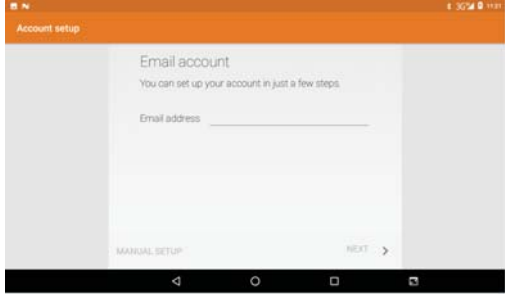

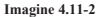

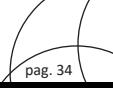
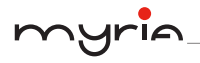

4. După ce s-a încărcat cu succes, se va deschide functia de sincronizare, asa cum este indicat în Imaginea 4.11-3.

| <b>BN</b>    |                                                                                  |   |         |        | 1 36% 8 1129 |
|--------------|----------------------------------------------------------------------------------|---|---------|--------|--------------|
| $\leftarrow$ | Personal (IMAP)                                                                  |   |         |        | ĩ            |
| Accounts     |                                                                                  |   |         |        |              |
| ò.           | <b>CONTRACTORS</b> CONTRACTORS<br>huanxuexh@163.com<br>Last synold 5/28/17 11 23 |   |         |        |              |
|              | Account settings<br>Sync frequency, notifications, etc.                          |   |         |        |              |
|              |                                                                                  |   |         |        |              |
|              |                                                                                  |   |         |        |              |
|              |                                                                                  | ₫ | $\circ$ | $\Box$ | P.           |

Imaginea 4.11-3

### 4.12 Serviciu de localizare

Dati clic pe Setting si selectati Location, asa cum apare în Imaginea 4.12-1.

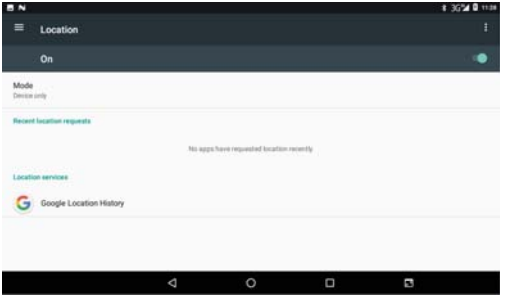

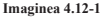

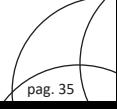

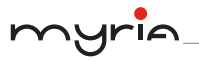

#### 4.13 Setări de siguranță

#### **Blocarea** ecranului

Blocati ecranul cu ajutorul iconitei pentru blocare sau cu ajutorul parolei pentru a proteia tableta MID.

Observatie: După ce ecranul a fost blocat, va trebui să introduceți de fiecare dată parola atunci când porniți tableta sau doriți să deblocați ecranul.

#### Setarea unui tipar pentru deblocare

- 1. Dați clic pe Setting în fereastra principală.
- 2. Dati clic pe Security.
- 3. Dați clic pe Screen lock.
- 4. Selectati Pattern în zona de setare a textului.
- 5. Dați clic pe Next.
- 6. Va apare panoul pentru deblocare, unde există nouă puncte. Conectați minimum 4 puncte vertical, orizontal sau pe diagonală. Asa cum apare în Imaginea 4.13-1, deplasati degetul pe ecran pentru a trasa desenul. Sistemul va înregistra noul tipar pentru deblocare.
- 7. Dați clic pe Continue.
- 8. Când apare memento, introduceti tiparul de deblocare apoi apăsati pe Confirm.

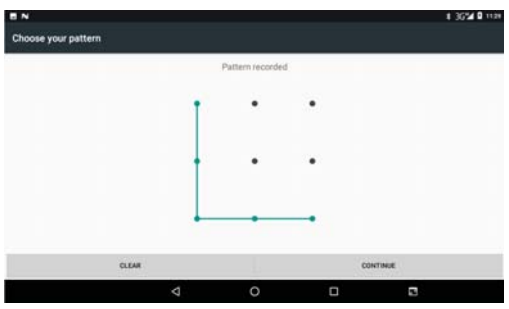

Imaginea 4.13-1

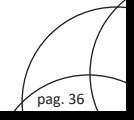

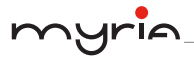

#### Setarea codului PIN pentru deblocare

- 1. Dati clic pe Setting în pagina principală.
- 2. Dati clic pe Security.
- 3. Dati clic pe Screen lock.
- 4. Selectati PIN în zona pentru setarea textului.
- 5. Introduceti codul PIN (cifre) si apoi dati clic pe Continue.
- 6. Introduceți din nou codul PIN și dați clic pe Confirm.

#### Setarea parolei pentru deblocare

- 5. Dați clic pe Setting application în pagina principală.
- 6. Dati clic pe Safe.
- 7. Dați clic pe Screen locked.
- 8. Introduceti parola în zona pentru setarea textului.
- 9. Introduceți noua parolă (litere și cifre) apoi dați clic pe Continue.
- 10. Introduceți din nou parola apoi dați clic pe Confirm.

#### Sursă necunoscută

- 1. Pe ecranul principal, dati clic pe Setting.
- 2. Dati clic pe Safety.
- 3. Dati clic pe Unknown source, asa cum apare în Imaginea 4.13-2.

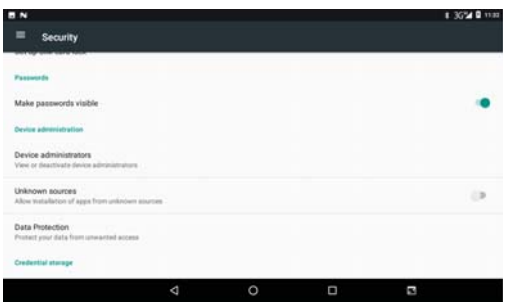

Imagine 4.13-2

Observatie: Instalarea manuală a fisierelor APK necesită activarea surselor necunoscute.

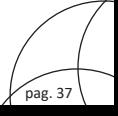

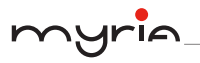

#### 4.14 Limbă și metodă de introducere

Dati clic pe Setting, selectati Language and input method, selectati Language, apoi dati clic pe Add a language, selectați limba pe care doriți să o adăugați în listă așa cum este indicat în Imaginea 4.14-2. Reveniti la pagina cu preferintele pentru limbă, puteti trage de setarea dorită ne prima setare pentru a le schimba.

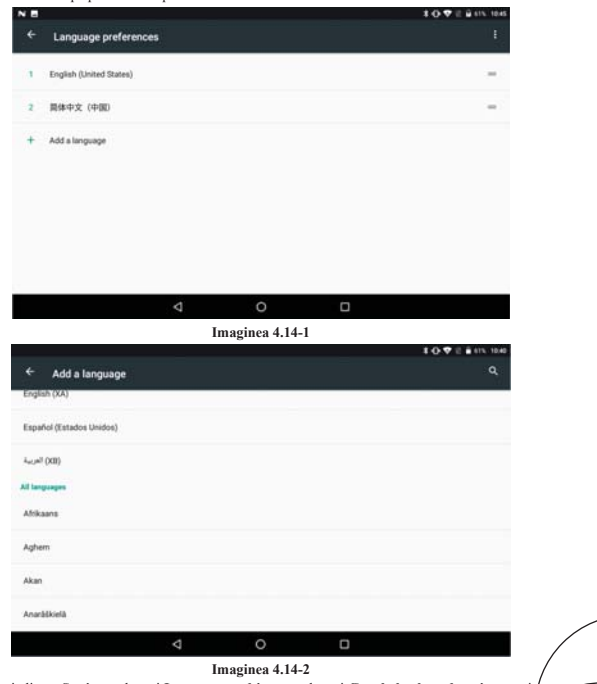

Dati clic pe Setting, selectati Language and input, selectati Google keyboard setting, apoi dati clic pe Input language, asa cum apare în Imaginea 4.14-3. pag. 38

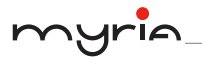

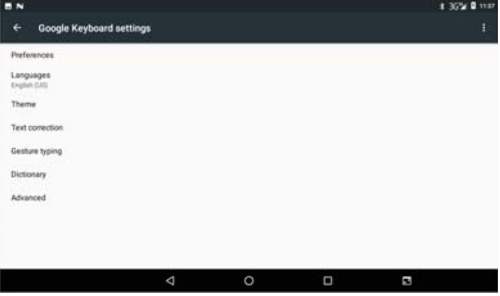

Imaginea 4.14-3

Selectati limba dorită din lista existentă, asa cum apare în Imaginea 4.14-4.

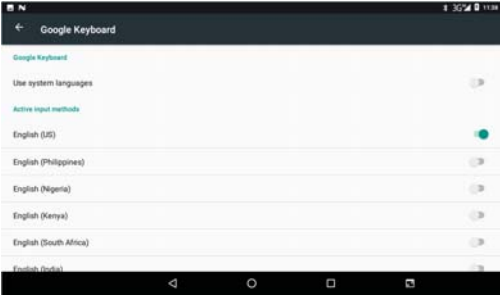

Imaginea 4.14-4

#### 4.15 Backup și Resetare

Conectati WiFi si logati-vă la contul google, selectati Backup my data, iar sistemul va realiza o copie a datelor pe serverul google.

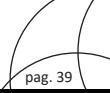

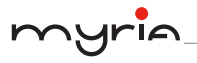

Dacă trebuie să resetati setările tabletei, dati clic pe Reset asa cum apare în Imaginea 4.15-1. dacă trebuie să resetati NAND, dati clic pe Reset tablet.

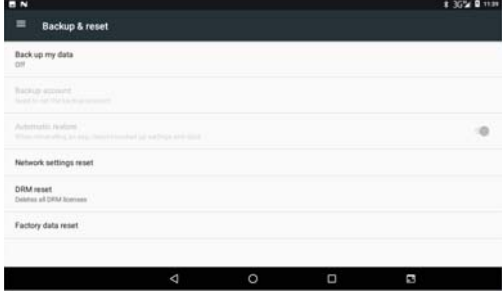

Imaginea 4.15-1

#### 4.16 Data si ora

Conform presetării, sistemul va aplica automat data, ora si zona furnizată de internet.

#### Setarea manuală a datei, orei și a zonei

- 1. Dati clic pe Setting.
- 2. Navigați în jos pe ecran, apoi dați clic pe Date and time.
- 3. Dezactivați opțiunea "Auto setting of date and time".
- 4. Dezactivati optiunea "Auto setting zone".
- 5. Dati clic ne Zone Selecting, apoi selectati lista cu zone. Navigati ne ecran în ios pentru a vizualiza mai multe zone.
- 6. Dati clic pe Set date, apoi clic pe butonul sus sau jos pentru a ajusta data, luna si anul. dati clic ne Setting la finalizarea selectiei.
- 7. Dati clic pe Set time, apoi clic pe butonul sus sau jos pentru a ajusta ora si minutele, dati clic pe AM sau PM (această optiune nu este disponibilă dacă selectati formatul de 24 ore). Dati clic ne Setting pentru a finaliza.
- 8. Dati clic pe 24-Hour format, comutati între formatul de 12 ore si cel de 24 de ore. Formatul selectat va fi utilizat pentru alarmă.
- 9. Dati clic ne Date format setting, apoi selectati formatul dorit nentru afisarea datei ne  $table4$

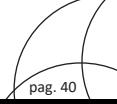

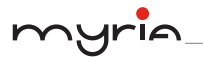

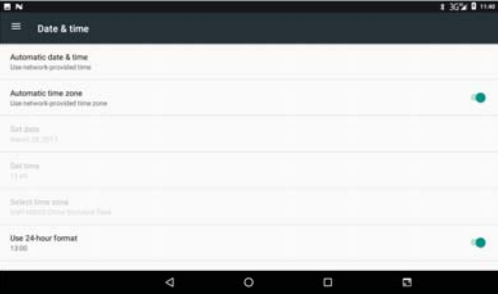

Imaginea 4.16-1

Observație: Dacă utilizați timpul furnizat de internet, nu veți putea seta data, ora și zona.

#### 4.17 Programare oprire si pornire

- 1. Dati clic pe Setting.
- 2. Dati clic pe Schedule power on & off.
- 3. Utilizați așa cum este indicat în Imaginea 4.17-1.

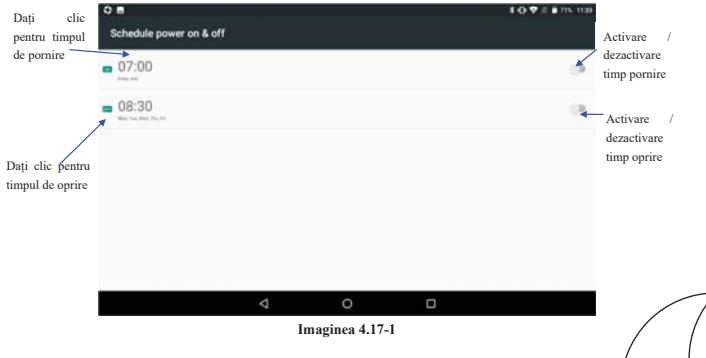

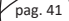

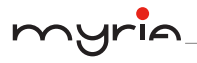

#### 4.18 Asistență

#### 4.18-1. Dimensiune mai mare a fontului

Dati clic pentru a mări fontul sistemului.

#### 4.18-2. Clic ne butonul de nornire nentru finalizarea anelurilor

Atunci când dați clic pe Call, apăsați butonul de pornire pentru a finaliza apelul.

#### 4.18-3. Anăsati și mentineti anăsat nentru amânare

Dati clic ne Touch and hold delay nentru a mări timpul, asa cum apare în Imaginea 4.18-1.

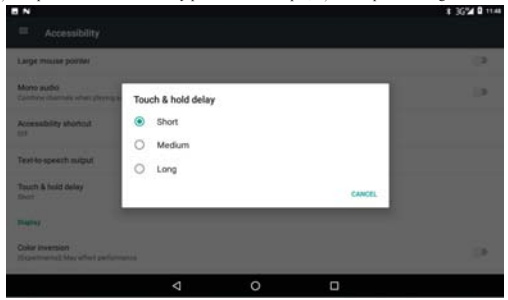

Imaginea 4.18-1

#### 4.18-4. Instalare script pentru pagină web

Va permite instalarea unui script pentru paginile web atunci când deschideti sistemul însă va creste riscul în timpul navigării pe internet.

#### 4.19 Selectia ontiunilor nentru dezvoltator

#### 4.19-1 Ainstare USB

După deschiderea optiunii de ajustare USB, puteti utiliza un software pentru a citi software-ul MID, însă atunci când această optiune este activată, stocarea USB trebuie să fie aiustată manual.

#### 4.19-2. Starea Stay awake

Dacă deschideti starea Stav Awake, tableta nu va mai intra automat în modul sleep în timpul încăreării

#### 4.19-3. Locația pointerului

pag. 42

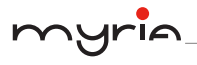

Dacă deschideti această optiune, va fi afisată directia verticală si orizontală.

#### 4.19-4. Afisare utilizare touch

Dacă deschideți această optiune, se va afisa utilizarea touch pe ecran. Este recomandabil să utilizati în aceeasi directie cu poziția nointerului.

#### 4.19-5. Afisarea actualizării

Dacă deschideți această optiune, se va afisa zona de actualizare.

#### 4.19-6 Afisare utilizare CPU

Dacă deschideți această opțiune, în partea dreaptă de sus, se va afișa situația utilizări CPU așa cum este indicat în Imaginea 4.19-1.

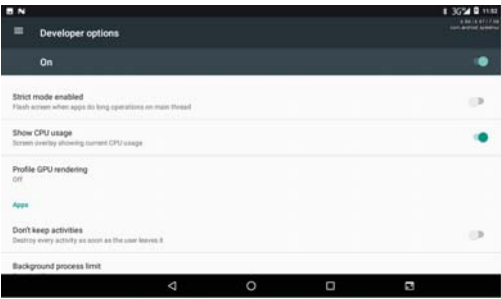

Imaginea 4.19-1

#### 4.20 Despre tabletă

Verificarea stării MID

- 1. Dati clic pe Setting.
- 2. Dati clic ne About tablet, verificati starea, modelul, versiunea Android, numărul versiunii, etc.
- 3. Dati clic pe State message, pentru a verifica starea bateriei, starea SIM, informatii IMEI, adresa IP, etc.

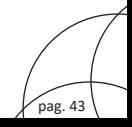

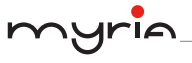

pag. 44

#### 5 Multimedia

#### 5.1 Muzieă

Accesarea playerului: în meniu sau pe desktop, dati clic pe iconita **C** pentru a accesa playerul, dați clic pe muzica pe care doriți să o redați, așa cum apare în Imaginea 5.1-1:

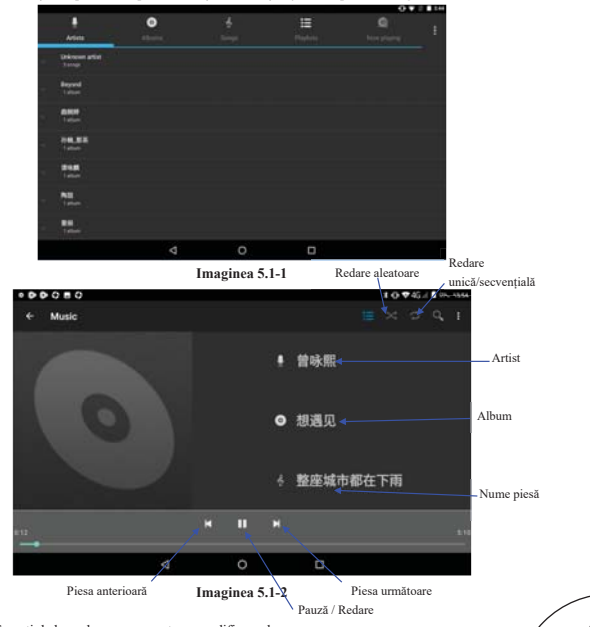

Trageti de bara de progres pentru a modifica redarea.  $\ddot{\phantom{0}}$ 

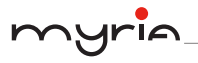

Utilizati butoanele pentru redarea melodiilor asa cum este indicat în Imaginea 5.1-2.

#### 5.2 Galerie foto

Galeria foto este o aplicatie ce poate căuta automat fotografii și fisiere video pe cardul SD și le va clasifica pe directoare. Puteti utiliza galeria pentru a vizualiza si edita fotografiile, să le setati ca imagine de fundal si să vizualizati fisierele video.

#### Vizualizarea fotografiilor

- 1. Dati clic pe galerie în interfata principală.
- 2. Accesati galeria si dati clic pe directorul pe care doriti să îl vizualizati.
- 3. Dati clic pe imaginea pe care doriti să o vizualizati, iar sistemul o va afisa automat pe tot ecranul
- 4. Imaginea poate fi mărită sau micșorată, puneți două degete pe ecran apoi separați-le (strângeți degetele pentru a micșora imaginea) sau dați dublu clic pe ecran.

Observatie: Atunci când navigati printre imagini, culisati către stânga sau dreapta pentru a vizualiza mai multe imagini

#### Editarea și setarea imaginilor

Atunci când vizualizati imaginile pe tot ecranul, dati clic pe Menu si selectati optiunea necesară pentru a edita si a seta imaginile.

- · Slideshow
- 1. Deschideti o imagine, utilizati tastele virtuale pentru a da clic pe Menu.
- 2. Dati clic pe Slideshow iar imaginile vor fi redate automat.
- Decupare
- 1. Dati clic pe Menu.
- 2. Dați clic pe Crop, clic și trageți zona dorită pentru a ajusta decuparea.
- 3. Dati clic pe optiunea de decupare si trageti în interior sau exterior pentru a aiusta imaginea.
- 4. După ce ati ajustat dimensiunea dorită, dați clic pe Crop.
- 5. Dacă doriti să renuntati la decupare, dati clic pe Cancel pentru a reveni la navigarea printre imagini.
- Editare
- 1. Dati clic pe Menu.
- 2. Dati clic ne Edit.
- 3. Aiustati luminozitatea, stilul, culoarea imaginii.
- 4. Dati clic pe Save.
- 5. Dacă doriti să renuntati la editări, dati clic ne Return, clic ne Not nentru a reveni la navigarea printre imagini.

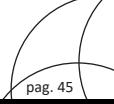

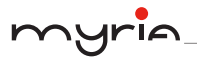

#### 5.3 Cameră

În interfața principală sau pe desktop, dați clic pe Cameră

Utilizarea camerei, pornirea camerei: Selectati Menu, dati clic pe Switch front/back  $\bullet$ camera, asa cum apare în Imaginea 5.3-1. Vizualizarea

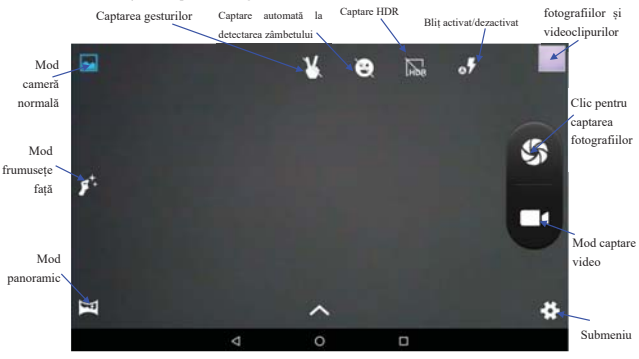

Picture 5.3-1

#### 5.4 Radio FM

in interfața principală sau pe desktop pentru a accesa interfața radio Dati clic pe iconita FM:

· Butoanele pentru utilizarea radioului sunt prezentate în Imaginea 5.4-1:

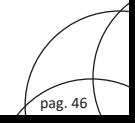

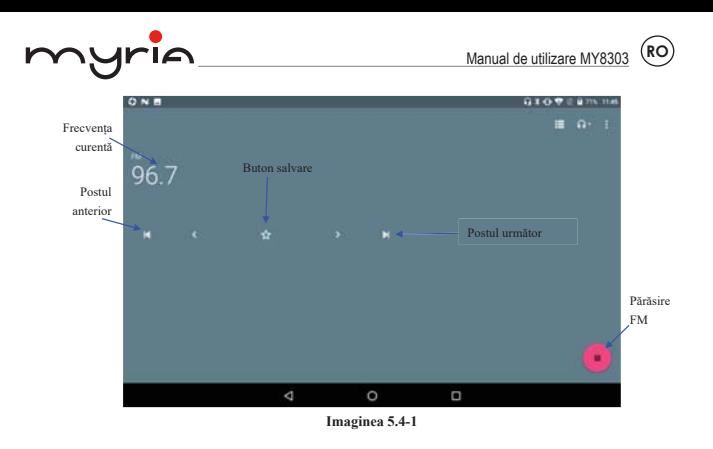

· Salvarea canalelor: Dați clic pe butonul în interfața principală pentru a salva un canal iar acesta va fi salvat în lista cu canale.

Observație: Va trebui să conectați căștile ca antenă atunci când utilizați Radio FM. Dacă nu există antenă, tableta nu poate căuta frecventele.

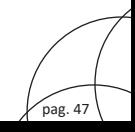

RC

### 6 Functia de comunicare

#### 6.1 Telefon

1. Dați clic pe Phone.

 $\triangle$ 

2. Utilizati ca în Imaginea 6.1-1.

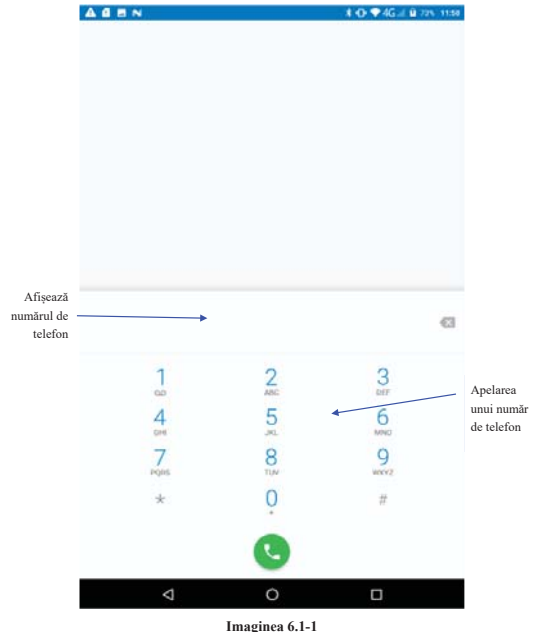

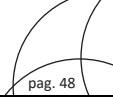

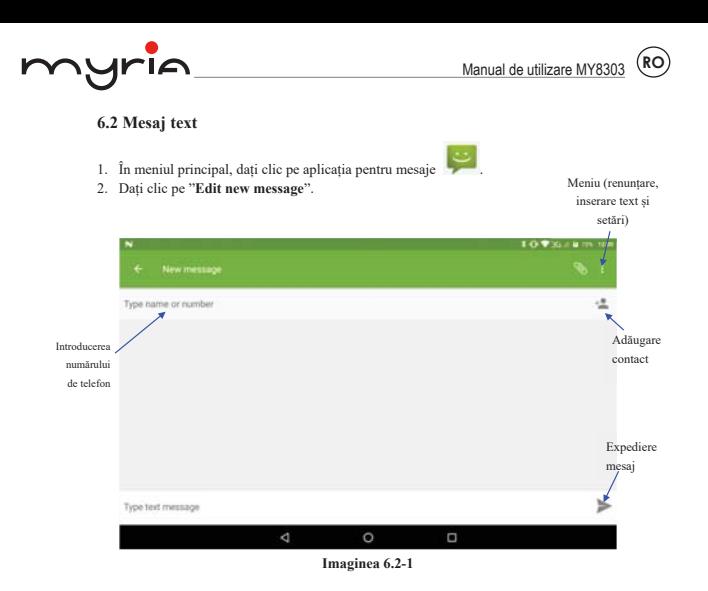

6.3 Listă de contacte

Dati clic pe lista de contacte din interfața principală așa cum apare în Imaginea 6.3-1.

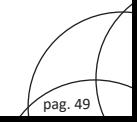

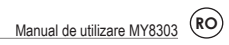

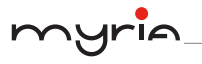

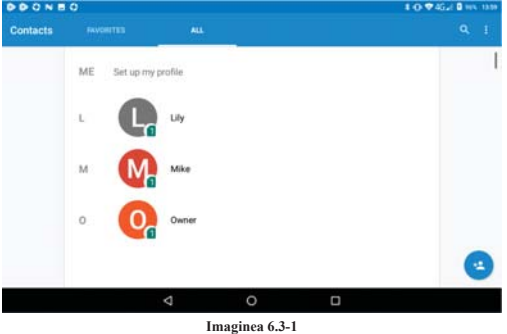

- · Căutarea unui contact: dați clic pe butonul pentru a accesa funcția de căutare.
- Adăugarea unui contact: dati clic pe butonul pentru a accesa interfata pentru adăugarea unui contact în listă.

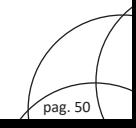

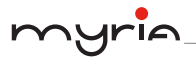

## **7 Internet**

#### 7.1 Requirement

În cazul în care există o conexiune la reteaua Wi-Fi sau la internet mobil (Vezi Capitolul 4.1. privind setarea wireless), dati clic pe Browser in din meniul principal sau de pe desktop pentru a accesa interfața Google Chrome, așa cum apare în Imaginea 7.1-1.

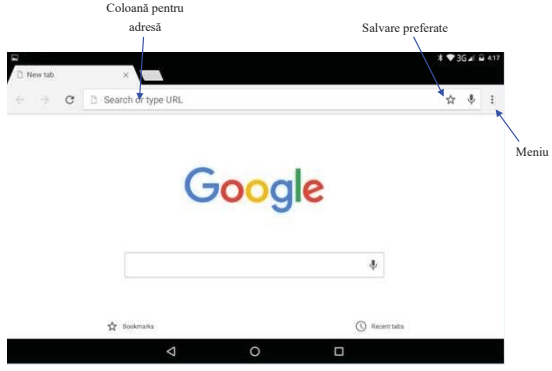

Imaginea 7.1-1

Dați clic pe bara pentru adrese și introduceți adresa dorită, dați clic pe Start și accesați pagina respectivă. Puteti naviga printre informatiile de pe pagină, asa cum apare în Imaginea 7.1-2, apoi puteți da clic pe Menu pentru reîncărcare, pentru a salva ca pagină principală, pentru a distribui pagina, pentru istoric sau pentru diverse setări.

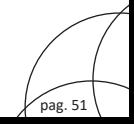

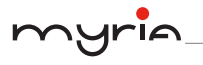

pag. 52

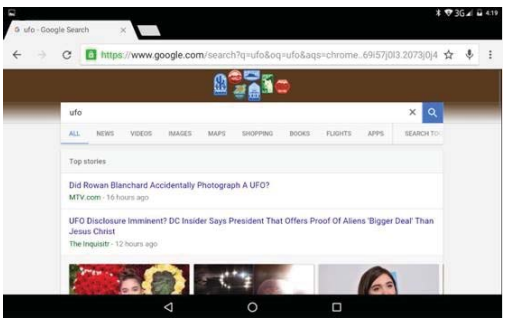

Imaginea 7.1-2

#### 7.2 Email

Aplicatia Email contine un ghid pentru setarea emailului, puteti adăuga un cont email IMAP sau POP3 extern al unui furnizor de servicii email normal (de exemplu Yahoo, Gmail, Hotmail si 163), asa cum apare în Imaginea 7.2-1.

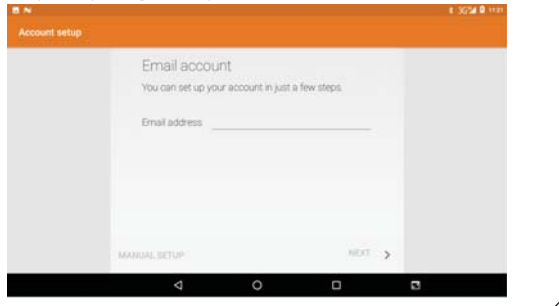

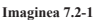

a. Setări Email

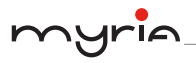

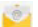

- puteți vizualiza setările pentru După ce ati dat clic pe iconita pentru email 1. email
- 2. Introduceti adresa dumneavoastră de email si parola.
- 3. Dati clic pe butonul "Next step", selectati tipul emailului dumneavoastră POP3 sau **IMAP.**
- 4. Dați clic pe butonul "Next step" pentru a verifica dacă se pot primi sau trimite emailuri
- 5. Introduceti adresa de email si subiectul, apoi dati clic pe Finish.
- 6. Dacă adresa de email este valabilă, se va intra automat în mail.

#### b. Stergerea unui cont de email

Puteți șterge un cont de email POP3 sau IMAP de pe tabletă.

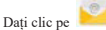

- 1. Accesati mailul.
- 2. Apăsati butonul Menu.
- 3. Dați clic pe Account.
- 4. Apăsati pe contul pe care doriti să îl stergeti.
- 5. Dati clic pe Confirm pentru a sterge contul.

#### c. Expedierea unui email

- pentru a afisa mailul dumneavoastră.  $\mathbf{1}$ Dati clic ne
- $2.$ Dați clic pe Inbox pentru a actualiza lista cu noile emailuri primite, dați clic pe fiecare pentru a le citi.
- Apăsați butonul Menu pentru a afișa meniurile.  $\mathcal{L}$
- Dati clic pe Edit  $4.$

pentru a accesa interfața de editare a noului email.

- $\sim$ Introduceti adresa de mail a destinatarului.
- Introduceti subjectul emailului. 6
- 7. Dacă doriti să adăugati un atasament, dati clic pe Menu.
- Dati clic pe "Attach file" (fotografii, melodii, videoclipuri, contacte). 8.
- 9. Dati clic pe "Send" pentru a expedia emailul.

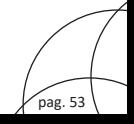

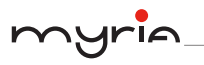

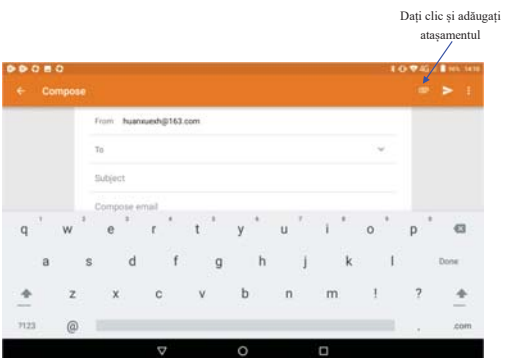

Imaginea 7.2-2

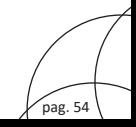

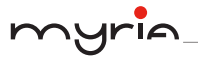

#### 8 Functia de divizare a ecranului

 $\Box$ Dati clic pe iconita pentru a accesa pagina cu administrarea mai multor sarnici, țineți

apăsat pe unul dintre carduri și trageți spre partea de sus a ecranului. Prima aplicație va apare în partea de sus a ecranului (sau în stânga dacă sunteti în mod landscape) apoi veti putea selecta cea de-a doua aplicație ce va fi afișată automat.

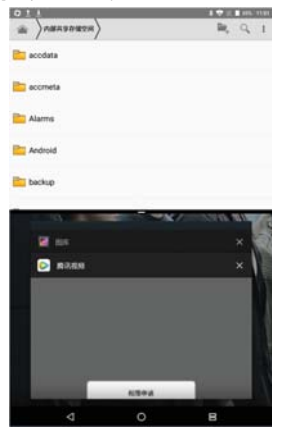

Imaginea 8.1-1

#### 9 Alte aplicatii

#### 9.1 Ceas

Dați clic pe Clock, se va deschide interfața din Imaginea 9.1-1. Veti găsi butoane pentru ceas, imagine, muzică si pagina principală.

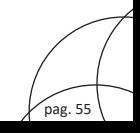

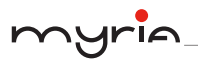

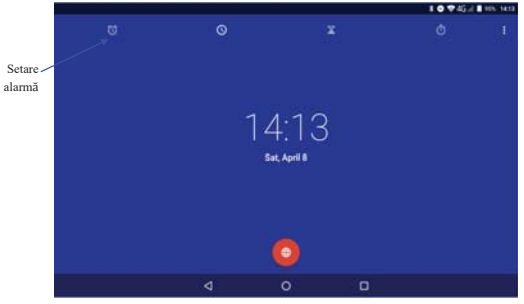

Imaginea 9.1-1

#### 9.2 Calculator

- 1. Dați clic pe iconita
- 2. Accesati panoul de bază al calculatorului.
- 3. Apăsati usor pe numere sau pe operatori pentru a calcula.

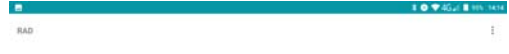

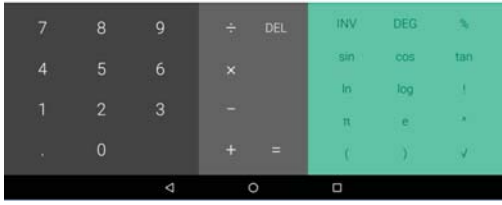

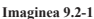

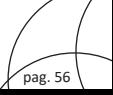

**COLLEGE** 

#### 9.3 Administrare fișiere

Această optiune va copia, sterge, tăia si redenumi documente sau directoare de pe cardul TF. De asemenea distribuie fisiere, instalează apk, etc.

În meniul principal sau pe desktop, dati clic pe iconita pentru administrarea documentelor

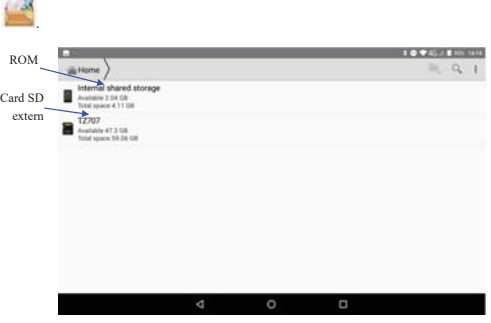

Imaginea 9.3-1

a. Copierea, tăierea, ștergerea, redenumirea fișierelor și a directoarelor: Selectați fișierul sau directorul, apăsați lung pe acesta pentru a accesa interfața indicată în Imaginea 9.3-2.

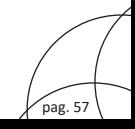

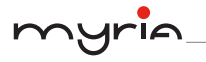

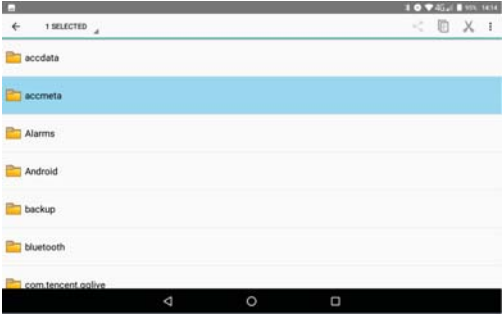

Imaginea 9.3-2

b. Lipirea fisierului copiat sau tăiat: Selectati fisierul pe care doriti să-l lipiti, accesati Imaginea 9.3-3.

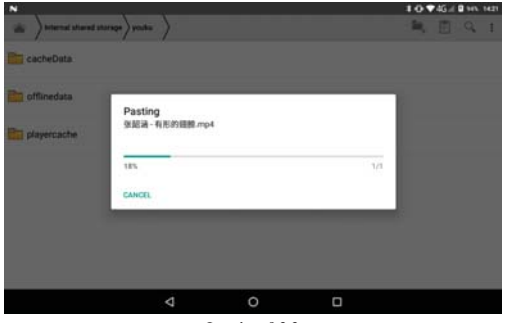

Imaginea 9.3-3

c. Distribuirea fișierelor: Selectați un fișier și apăsați lung pe acesta. Vă apare opțiunea de distribuire pentru a selecta varianta de distribuire (Imaginea 9.3-4).

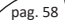

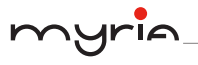

| м                                                     |             |           |                         |                 | 1 O V 45 // 1 141 1416 |          |
|-------------------------------------------------------|-------------|-----------|-------------------------|-----------------|------------------------|----------|
| <b>Internal shared storage</b><br>w<br><b>Tencent</b> |             |           |                         |                 | 陈旧风                    | <b>T</b> |
| <b>WifiMasterKey</b>                                  |             |           |                         |                 |                        |          |
| youku                                                 |             |           |                         |                 |                        |          |
| BlueTouthHeadSet_Test<br><b>M</b> HAVEN'DEST          | fand file   |           |                         |                 |                        |          |
| DarkNebulaHDEpisode7<br><b>THE REAL PROPERTY</b>      | Ġ,<br>tivat | Messaging | <b>WeiChat Faxontes</b> | 回<br>保存割の改善     |                        |          |
| audiorecordiest.mp3<br>C 200 1 34 KB                  | Ξ           | -100<br>a |                         | $\ast$          |                        |          |
| <b>二、张斯培 -有形的眼睛.mp</b><br>100 288 71 MB               | xaxanem     | 发送维封友     | 黒対面探作<br>(東京量)          | <b>Bluetown</b> |                        |          |
|                                                       | 4           |           | O                       | Ο               |                        |          |

Imaginea 9.3-4

- d. Instalarea físierelor apk: Selectati .apk din administrarea físierelor, puteti instala software-ul tertă parte ca memento.
- e. Realizarea unui nou director: Selectati meniul din care doriti să selectati fisierele, dati clic

din coltul din dreanta sus, selectati New folder, apoi puteti crea noul ne iconita director.

#### 9.4 Înregistrare audio

În interfata principală sau pe desktop, dati clic pe iconita pentru înregistrare  $\bigoplus$  apoi clic pe

butonul pentru înregistrare pentru a începe înregistrarea. Dati clic pe butonul Ston

pentru a opri înregistrarea. Dati clic pe Play pentru a reda înregistrarea realizată. Sistemul vă va solicita să păstrati sau să stergeti înregistrarea.

Redarea înregistrării: Selectați aplicația pentru redare, alegeți fișierul înregistrat apoi dați clic pe Play.

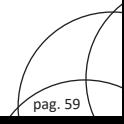

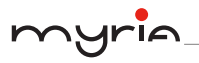

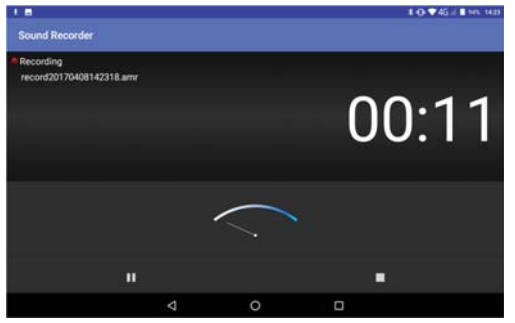

Imaginea 9.4-1

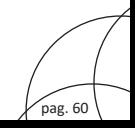

## 10 Proceduri de instalare si dezinstalare

#### 10.1 Instalare

#### Instalarea aplicatiei tertă parte

- 1. Dati clic pe "File manager"; selectati aplicatia pe care doriti să o instalati.
- 2. Țineți apăsat pe aplicația pe care doriți să o instalați.
- 3. Va apare fereastra de instalare, dați clic pe Install apk.
- 4. Finalizati instalarea.

Observație: Toate aplicațiile terță parte de pe internet și necesare utilizării pe acest sistem, sunt sub format .apk.

#### 10.2 Dezinstalare

Procedura de dezinstalare:

- 1. Dați clic pe Setting în interfața principală.
- 2. Dati clic pe apps, se va afisa o listă cu aplicatiile instalate.
- 3. Dati clic pe aplicatia APK pe care doriti să o dezinstalati, apoi clic pe Uninstall.
- 4. Dați clic pe Confirm pentru a finaliza dezinstalarea.

Observatie: Aplicatia instalată de sistem poate fi dezinstalată în mai multe modalităti. După ce ati deschis administrarea aplicatiilor, dati clic pe Uninstall, va apare o listă cu aplicatii instalate de sistem.

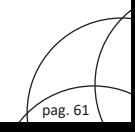

pag. 62

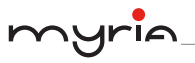

#### 11 Probleme tehnice

#### 1. Tableta norneste foarte lent prima dată

După ce s-a actualizat sistemul tabletei, la prima pornire trebuie să se instaleze software-urile aplicatiilor deia instalate. Durează aproximativ 2-3 minute iar pornirea va fi mai rapidă data viitoare

#### 2. Tableta nu se poate conecta la Wi-Fi

- Asigurați-vă de faptul că router-ul wireless și serviciul de internet funcționează normal.
- · Asigurați-vă de faptul că router-ul se află la o distanță corespunzătoare și nu există bariere între acesta si tabletă.
- Verificați dacă parola și numele sunt introduse corect.

#### 3 Tableta s-a încălzit foarte mult

Atunci când sunt utilizate mai multe aplicații în același timp, dacă luminozitatea este setată pe o valoare mare sau în timpul încărcării, tableta se poate încălzi. Este un lucru normal.

#### 4. Nu se poate trimite un email si nu se pot înregistra aplicatiile

- Verificati conexiunea la internet
- · Verificati daçã este setat corect mailul.
- Setati corect ora si zona locală.

#### 5. Sistemul functionează anormal.

Atunci când instalati o aplicatie tertă parte, aceasta poate duce la o functionare anormală a sistemului. Puteți apăsa butonul Reset (de lângă alimentare) pentru a reseta sistemul.

#### 6. Pagina de internet nu se deschide

- · Păstrati o distantă optimă între router si tabletă
- · Reporniti Wi-Fi si încercati din nou.

#### 7. Tableta funcționează uneori foarte lent

Este un lucru normal. Opriți unele aplicații de care nu aveți nevoie din Task Manager sau dezinstalați aplicații terță parte pentru a elibera din resursele sistemului.

**IMPORTANT!** Acest aparat poate fi utilizat de către copiii cu vârstă de peste 8 ani si de către persoane cu capacități fizice, senzoriale sau mentale reduse sau lipsite de experiență și de cunoștințe, dacă acestea au fost supravegheate sau pregătite în vederea utilizării aparatului în conditii de sigurantă si dacă înteleg riscurile asociate. Copiii nu se vor juca cu aparatul. Curățarea și întreținerea nu vor fi realizate de către copii nesupravegheați.

AVERTISMENT: Copiii cu vârste mai mici de 8 ani vor fi tinuti la distantă dacă nu pot fi supravegheati în permanentă.

Curătarea și întreținerea nu trebuie efectuată de copii sub 8 ani sau fără supraveghere.

#### RECICLAREA ECHIPAMENTELOR ELECTRICE SI ELECTRONICE UZATE

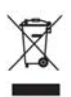

Acest simbol prezent pe produs sau pe ambalaj semnifică faptul că produsul respectiv nu trebuie tratat ca un deseu menajer obișnuit. Nu aruncați aparatul la gunoiul menajer la sfârșitul duratei de funcționare, ci duceți-l la un centru de colectare autorizat pentru reciclare. În acest fel veti ajuta la protejarea mediului înconjurător si veti putea împiedica eventualele consecinte negative ne care le-ar avea asunra mediului și sănătătii umane. Pentru a afla adresa celui mai apropiat centru de colectare:

Contactati autoritătile locale:

Accesati pagina de internet: www.mmediu.ro

Solicitati informatii suplimentare la magazinul de unde ati achizitionat produsul

C C Acest aparat este conform cu standardele Europene de securitate și conformitate electromagnetică

RoHS Acest produs nu conține materiale periculoase pentru mediul înconjurător (plumb, mercur, cadmiu, crom hexavalent și agenti inflamabili bromurati: PBB și PBDE).

#### DECLARATIA UE DE CONFORMITATE SIMPLIFICATĂ

Prin prezenta, Complet Electro Serv S.A., Voluntari- Sos. Bucuresti Nord, 10 Global City Business Park, Corp 011, et. 10, declară că tableta Myria MY8304 este în conformitate cu Directiva 2014/53/UE.

Textul integral al declarației UE de conformitate este disponibil la următoarea adresă de internet: http://myria.ro/ro/180/tablete-4g

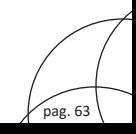

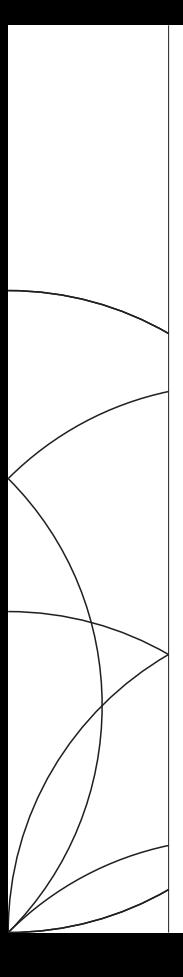

**USER MANUAL** MY8303

 $\bigodot$ 

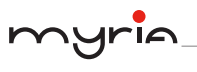

# Content

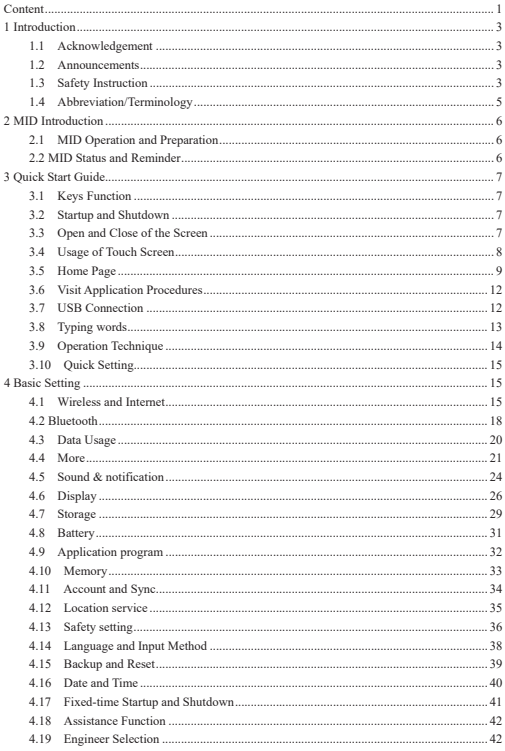

 $\int$ pag. 1

# myria

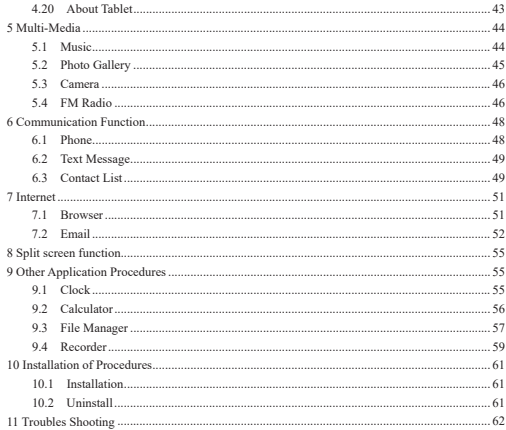

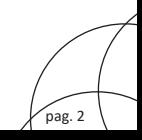

# **1 Introduction**

#### **1.1 Acknowledgement**

Thanks for your purchase of our product LF710, is a 10inches high clear board computer. Its CPU is MT8735, it is based on Android 7.0 operation system, and easy to expand the third application procedure.

The product is designed with various functions, including LTE ,WCDMA, WIFI, BT, GPS,FM, voice call and so on. It is easy to achieve wireless communication and internet, you have access to surf the internet anytime and anywhere; it is also built with high accuracy GPS module, so that it can be used for navigating through installing map software. There are many sensors which offer you brand-new operation and entertainment; besides, it has camera shooting, which

leads electronic consumption to enter into a fresh palm internet entertainment time.

The manual systemically introduces the functions, use techniques and announcements, please read this manual carefully before your operation.

#### **1.2 Announcements**

#### **Preventive maintenance**

- Please always keep the MID dry. To avoid the device short trouble, corrosion fault and electric short, please prevent the device, battery and charger from water and moisture, and don't operate the device or charger by wet hand.
- To avoid failure of device, battery and charger, please prevent the device, battery, charger from violent shock or shake.
- To avoid failure of device, battery and charger, please prevent the device, battery, charger of all over heating or too cold circumstance
- Never shock, throw, prod the MID, or drop, extrude, bend the MID.
- Never disassemble the device and accessories arbitrarily, otherwise the device and accessories are not in our company warranty scope.

#### **1.3 Safety Instruction**

Before the operation of the MID, please read this chapter and teach your kids about these

information. For further details, please refer to the safety instructions and announcement.

- Never use the MID when driving car, in order to ensure safe driving.
- $\bullet$  In the medical area, please abide by related rules and regulations. Please shut down the MID when it is near to the medical area.
- $\bullet$  To avoid the wireless signal to interrupt the plane- controlled signal, please shut down the MID or using airplane mode when you are boarding a flight,
- $\bullet$  To avoid electronic equipment failure, please shut down the MID in the vicinage of high-accuracy electronic equipments.
- Please don't disassemble the MID and accessories. Only authorized agent has access to service the MID.
- Please keep the MID far away from magnetic equipments, the radiation of MID may erase the data stored in the magnetic equipments.
- Never use the MID in the vicinage of high temperature, inflammable gas (gas) station).
- Protect the MID and accessories from kids reach scope, and avoid the kids to use the MID without parents' supervision.
- Please comply with related rules and regulations, and respect others' privacy and legal rights while using the MID.
- z Please strictly adhere to related instructions in the manual when using USB cable to ensure the safety of the MID or PC.
- Never use the MID in bathroom or other humid environment, and please protect the MID from liquid wash or wet.

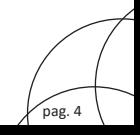

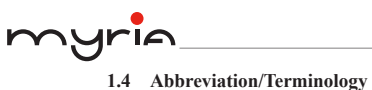

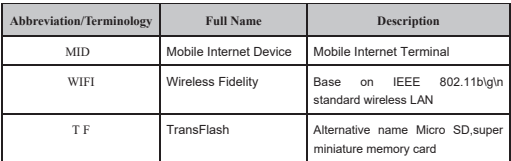

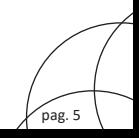

## **2 MID Introduction**

#### **2.1 MID Operation and Preparation**

#### **Battery Charging**

If this navigator is first used, please use AV adaptor to fully charge it.

1. Apply the power adaptor to charge for MID.

#### **2.2 MID Status and Reminder**

#### **Reminder icons**

When some remind message appears in your reminder window, please click column and slip the screen to open the reminder list. Choose the menu you need, and confirm the information. Then you can close the reminder window through clicking the column to slide up. Please refer to below status icons:

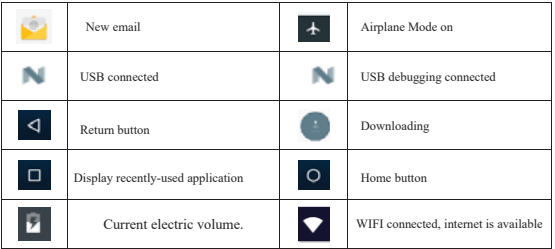

#### **Reminder board**

Reminder icons will work while receiving emails, WIFI is open, you can open the reminder board to view the detailed information.

#### **Open the reminder board**

When the reminder column shows new reminder icon, please hold the column and slip down your finger, then the reminder board is opened.

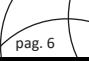
# **3 Quick Start Guide**

# **3.1 Keys Function**

#### **Keys Function Description:**

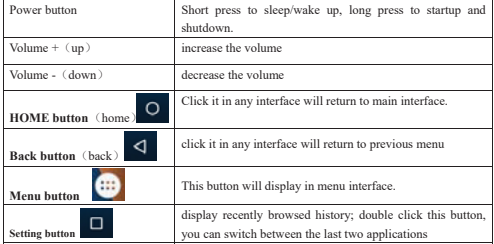

## **3.2 Startup and Shutdown**

#### **Startup**

Long press **POWER key for three seconds,** you can enter into startup picture. The system enters into screen lock status, please unlock it.

### **Shutdown**

- 1. Long press POWER, it will popup shutdown window.
- 2. Shutdown window contains reboot mode, airplane mode and power off mode three options.
- 3. Click power off is the last step.

# **3.3 Open and Close of the Screen**

#### **Screen will be closed on its own when no operation happens.**

1. Screen will be closed on its own if no operation happens for some time to save battery power

pag. 7

pag. 8

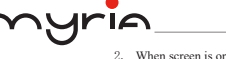

When screen is open, press POWER key, the screen will be closed immediately.

#### **Open the screen when it is closed.**

If the screen is closed, short press POWER to open the screen. The screen will be locked open it, it will show the picture as below picture, left slide to unlock and enter into camera, right slide the unlock icon and enter into Voice Search , upward slide unlock the screen.

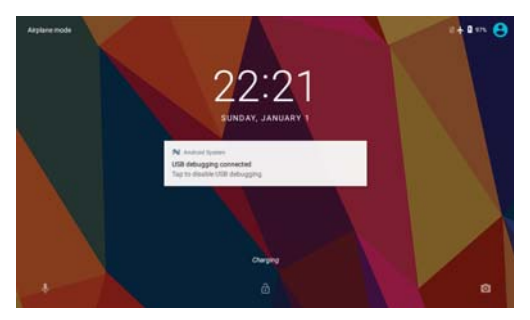

**Picture 3.3-1** 

### **3.4 Usage of Touch Screen**

### **MID operating methods**

There are below methods to view the main screen, menu and application procedure in your MID.

#### **Click**

When you want to use the screen keyboard typing or choose application in the main interface, you only need to touch it by your finger.

#### **Press on**

If you want to open some item(textbox or the link in the webpage), or shortcut and main procedure move, you can press on this item.

#### **Quickly slide or slide indicates**

Quickly slide or slide indicates make quick vertical or horizon movement by finger.

#### **Pull**

Before you pull, you need to hold the it with strength until you pull it into the position you want.

**Rotate** 

For most pictures, you only need to rotate the MID sidewise to change the screen direction from horizon to vertical. For instance, when you are typing words, and watching movies.

# **3.5 Home Page**

Main interface as below picture 3.5-1, long press the blank and it will popup windows to set wallpaper, folder, widgets, and shortcut. Batty volume time

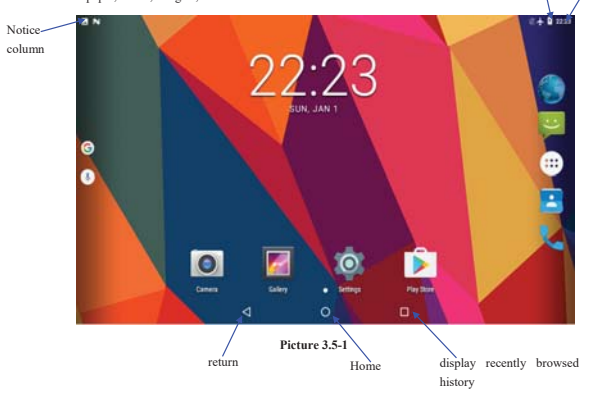

### **The extended home page**

 The home page can be extended beyond the wideness of screen to provide more space, which you can put new-added shortcuts and widgets. Click the blank space in home page then slide right or left to extend to the right or left of the screen. In the home page, there are two extended pictures, as Picture 3.5-2.

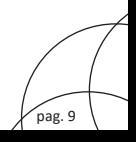

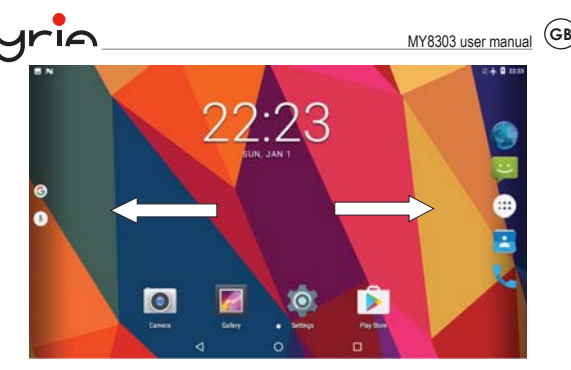

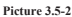

### **The shortcut icons management in desktop application.**

### **Create folder icon in desktop**

- 1. Drag the icons need to be put together on one icon(can also overlay several icons)as Picture 3.5-3.
- 2. Then click the overlaid icons, the applications can be folded, as Picture 3.5-4.

Click the unnamed folder in the black box, it will popup the hidden keyboard, the folder name can be renamed (this is similar with Apple IOS system), the icons position can be changed through long press.

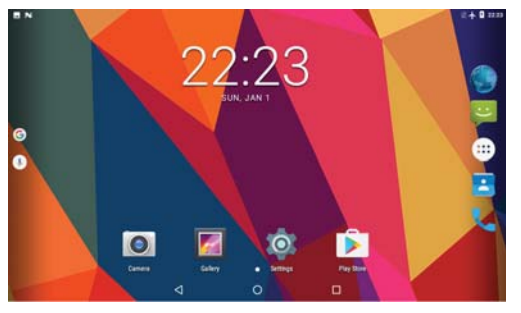

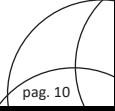

**Picture 3.5-3**

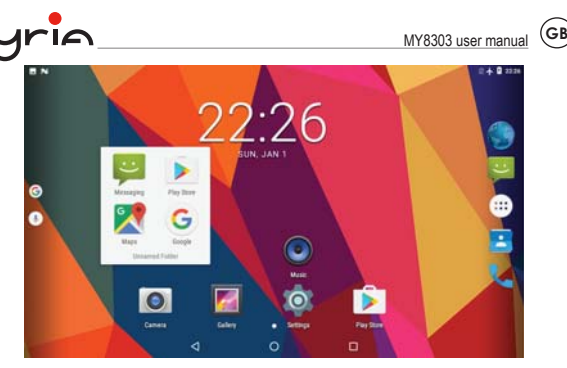

**Picture 3.5-4** 

### **Remove the icons in desktop**

1. Long press the icons need to be remove, then on the right above of the screen, it

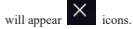

2. Drag the icon to the above of the remove icon, till the icon become red, then move your finger to delete the icon.

### **Change the wallpaper of desktop**

- 1. In home page, long press any blank space in main screen, it will popup a window to change the wallpaper.
- 2. Click the gallery or wallpaper gallery to select the wallpaper.

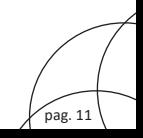

# **3.6 Visit Application Procedures**

Click in right top of Picture 3.5-1, enter into main interface as Picture 3.6-1, choose the application procedure you want to visit.

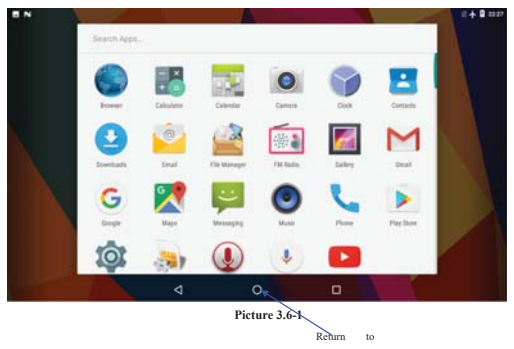

# **3.7 USB Connection**

home page

#### **MID storage configuration**

Before transmitting documents, you have to conduct storage configuration for your MID:

- Connect the MID and computer by USB cable, the reminder column will show the remind information.
- 2. Open the reminder board; please view the MID status and reminder to learn how to open the board.
- 3. In the reminder board, click the "USB for file transfer", it will as below Picture 3.7-1, then click "File transfers".
- 4. Now the USB is connected successfully.

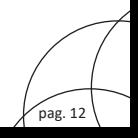

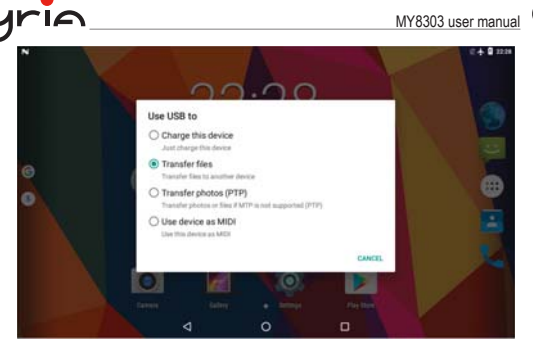

**Picture 3.7-1** 

#### **Copy the document into memory card**

- 1. Connect the MID to computer with USB cable.
- 2. As MID storage configuration, it is connected with computer successfully.
- 3. Open the "My computer" in your computer, check the items in "MTP devices".
- 4. Copy the documents you need into "MTP devices".
- 5. After copying finishes, unplug the USB can.

### **3.8 Typing words**

#### **Use the screen keyboard**

When you start the procedure or choose the words or numbers edition, it will show the screen keyboard. The keyboard contains below typing options:

Android keyboard

#### **Choose the typing method you want**

- 1. Click Setting procedure application.
- 2. Click Language and Keyboard.
- In the text setting area will reveal all the installed words-typing methods in your MID.

pag. 13

4. Tick the typing method you want.

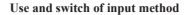

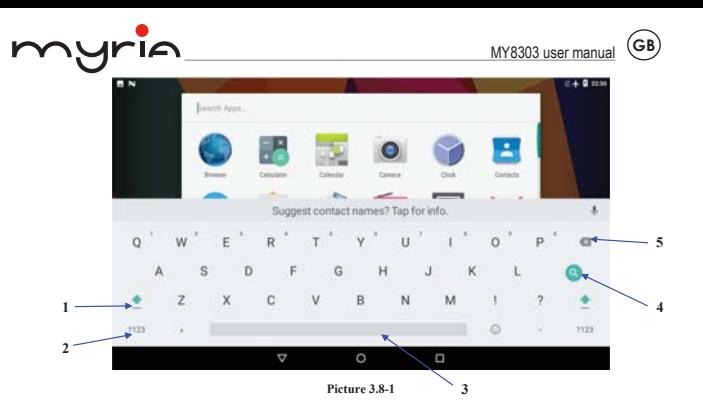

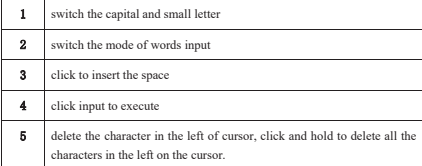

# **3.9 Operation Technique**

### **Enter widgets interface**

In the application interface, click widgets on the above of screen, or slide the screen, it will switch into widgets interface. Long press any widget to create its shortcut, then you can enter into the application through the shortcut icon.

 **Create application shortcut icons in the desktop** 

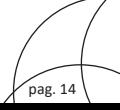

In the application interface or widgets interface, long press any icon to switch into desktop automatically, drag and hold the icon, you can move to any position in the desktop.

 Remind: If the target position has no space, the widget won't be add in the main screen.

# **3.10 Quick Setting**

Swipe-down gesture from the top of the screen, there are nine shortcuts icons, such as Wi-Fi, Bluetooth, Auto-rotate, and so on. In the full Quick Settings list you can also tap the edit button at the bottom right to rearrange the tiles or replace them with others, as Picture 3.10-1. The optional extras list is pretty minimal: Just Hotspot, Data saver and Invert colors. But developers are now able to create custom Quick Settings tiles for their apps, which will definitely make things a lot more interesting in the coming mouths.

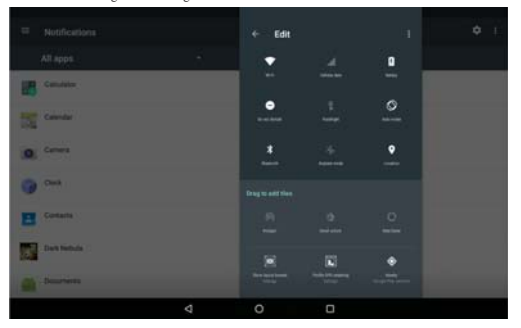

**Picture 3.10-1** 

# **4 Basic Setting**

# **4.1 Wireless and Internet**

### **1. Connect Wi-Fi**

1) In the main menu or interface, choose **setting** application procedure.

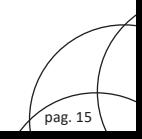

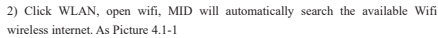

3) Choose the Wi-Fi internet you want to connect, if it has password, it will popup the password window, enter password, click connect.

IA

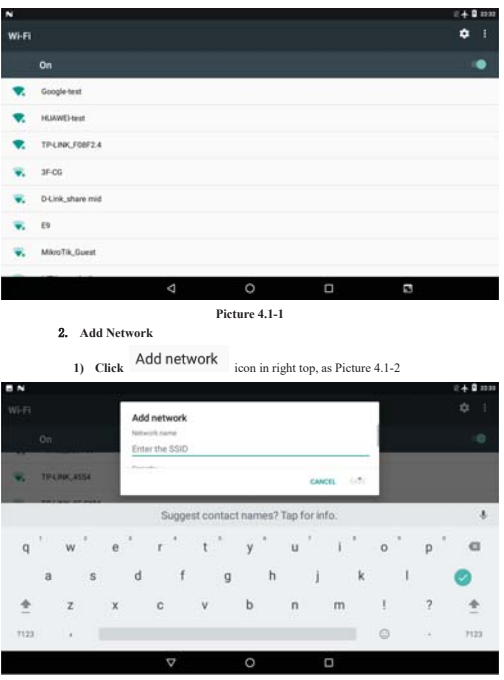

#### **Picture 4.1-2**

- **2)** Input network SSID, the wireless network name, click save.
- **3)** Click user name already saved, click connect to use network, as Picture 4.1-3

pag. 16

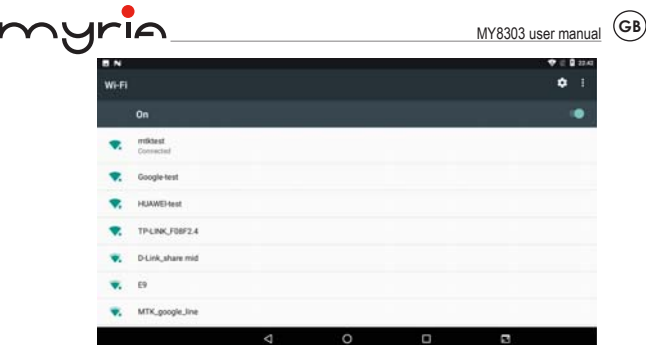

**Picture 4.1-3** 

### **Network Notice**

If you open Network Notice, when WIFI signal appears, the right bottom will remind you available WLAN network, as Picture 4.1-1

- **Keep WI-FI on during sleep..** 
	- 1. Click **in Fight top of Picture 4.1-3, select advanced**.
	- Click **Keep WI-FI on during sleep,** as Picture **4.1-4**

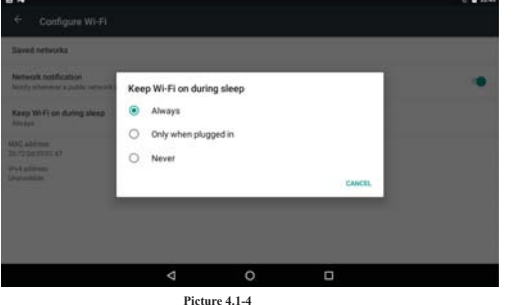

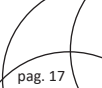

# **4.2 Bluetooth**

### Bluetooth function operation

- Click setting application in main menu interface
- Click **Bluetooth** and open it.
- If somebody open Bluetooth in your surroundings, click search device in right above, then MID will automatically search the Bluetooth device nearby. As picture **4.2-1**

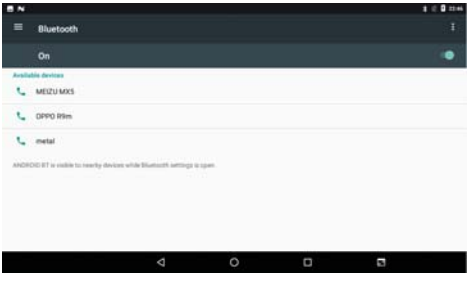

**Picture 4.2-1** 

4. Click the available Bluetooth device, it will popup request window, enter into related password, and match the device to connect.

5. After match successfully, choose the operation you want to, click to enter into Picture 4.2-2.

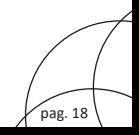

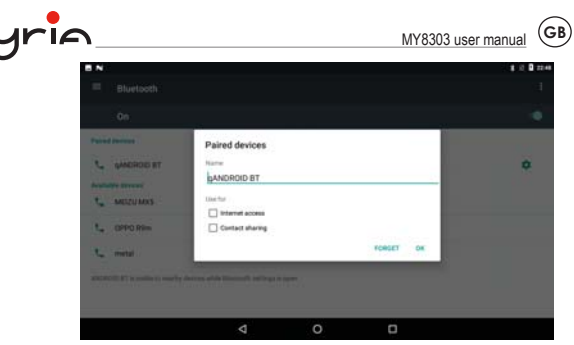

**Picture 4.2-2** 

### **Bluetooth setting**

**Rename tablet** 

**Click** ignores in right top of Picture 4.5, as Picture 4.2-3, select rename tablet, you

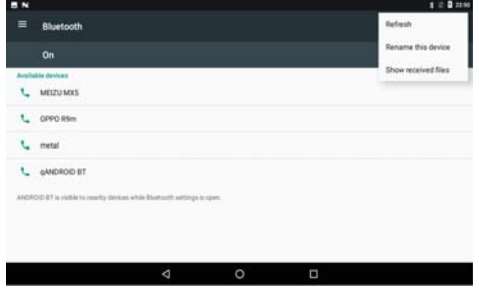

**Picture 4.2-3** 

2.Display the file you received Choose display the file you received in Picture 4.2-3, you can view download and upload files. pag. 19

can rename it as you want

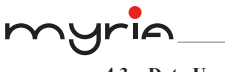

# **4.3 Data Usage**

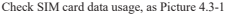

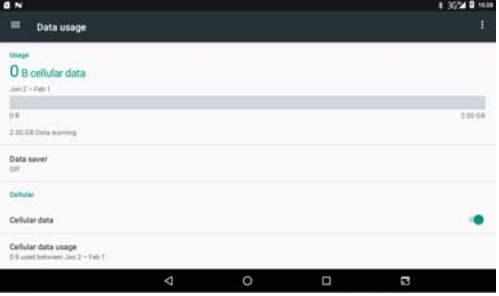

**Picture 4.3-1** 

### Check WIFI data usage

Slide on the data usage page to find "Wi-Fi data usage" and click it, as Picture 4.3-2

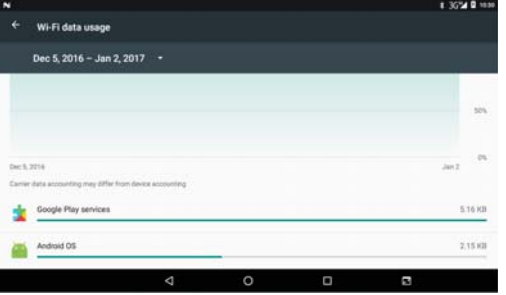

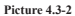

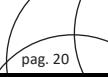

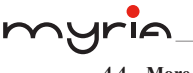

# **4.4 More**

### **4.4-1 Airplane Mode**

 Airplane Mode can turn off WIFI and GSM card function quickly, when airplane mode is turned on, WIFI and GSM can't get any signal, then airplane mode is turned off, WIFI and GSM module will recover to previous state.

#### **4.4-2 VPN**

Open VPN, click **add VPN network**, as Picture 4.4-1. Input **name** and server address, then save.

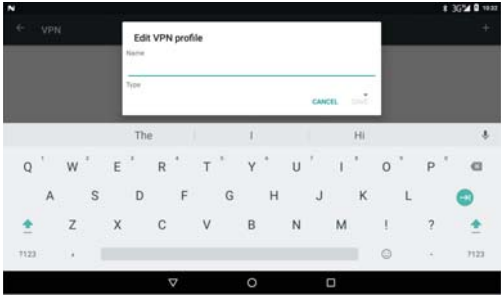

**Picture 4.4-1** 

**Click VPN, as Picture 4.4-2, input VPN user name and password, click connect.** 

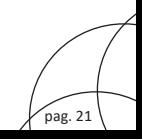

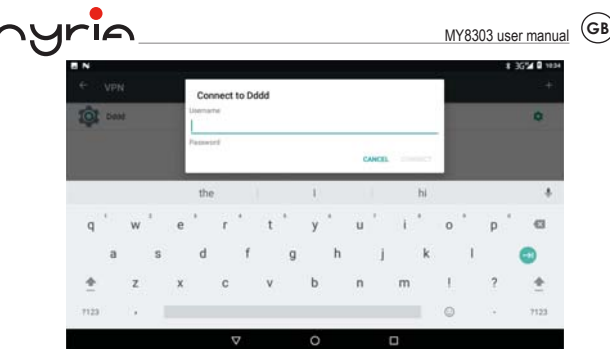

**Picture 4.4-2** 

#### **4.4-3 Network sharing and portable hotspots**

Portable WI-FI hotspots

- 1. Click setting application in main menu.
- 2. Click more when wifi is well connected, open network share and portable hotspot

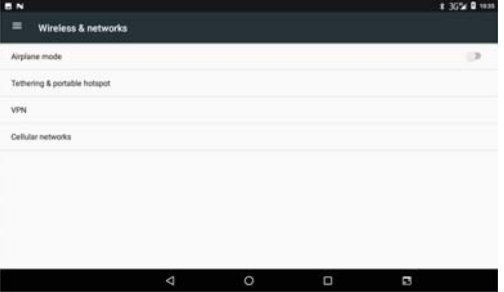

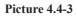

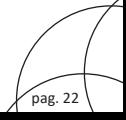

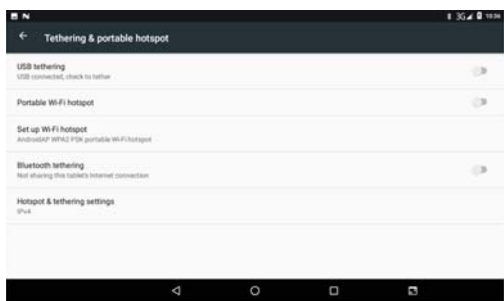

#### **Picture 4.4-4**

- Click **keep WI-FI hotspots on**, choose open time.
- Return to previous menu, open portable WLAN hotspots, click Set up WI-FI hotspots.

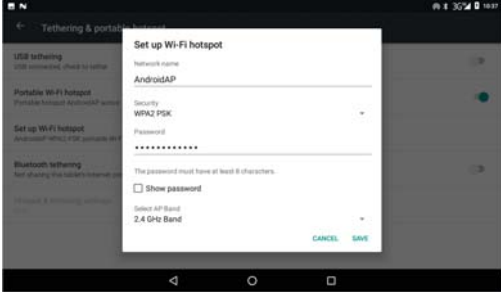

#### **Picture 4.4-5**

Set passwords you want to, password should be more than 8 numbers.

#### **4.4-4 Mobile Networks**

1.Access Point Name( APN)

Choose access points name (APN), choose SIM card you need to connect,

#### Choose connect type

Remark: (CMWAP transmitters data through GPRS, the webpage it visit belongs to wap webpage, and CMNET support www browse mobile phone network, it can also log in webpage in computer. pag. 23

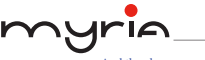

And the charges are also different.)

### **Network Operator**

Click network operator, choose SIM card you need to connect, system will search available GSM and WCDMA network**, as Picture 4.4-6** 

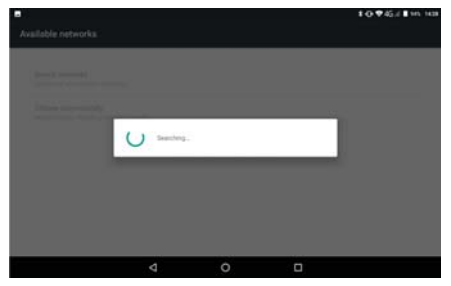

**Picture 4.4-6** 

### **4.4-5** GPRS data prior mode

After Open GPRS data prior mode, systems will priority chooses your network.

# **4.5 Sound & notification**

### **4.5-1 Sound**

```
1. Open settings, click Sound, as Picture 4.5-1
```
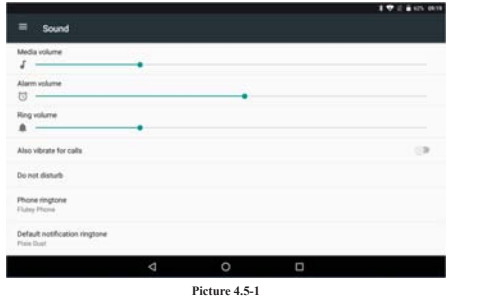

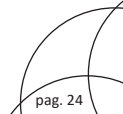

### **Vibrate**

In picture 4.16, click **Also vibrate for calls,** MID will vibrate when someone calls you.

### **Volume**

In picture 4.16, click volume, you can set ringtone, media, and alarm volume, as Picture 4.5-2

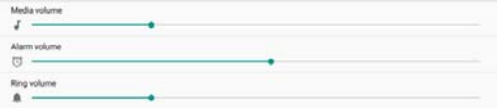

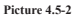

### **Voice call Ringtone**

In picture 4.16, click **phone ringtone** to choose voice call ringtone, as Picture 4.5-3

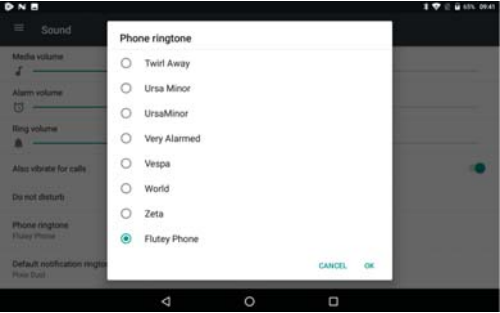

**Picture 4.5-3** 

### **4.5-2 Notification**

1. Open settings, click **Notification**, as Picture 4.5-4

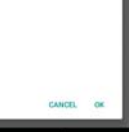

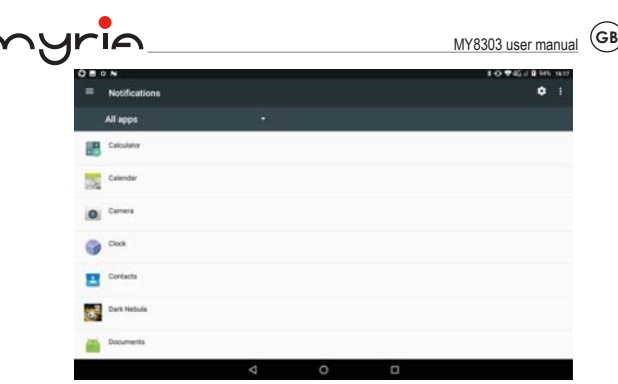

### **Picture 4.5-4**

**2.** Click on any app icon in the list, then you can choose to show notifications silently, block all notifications or don't silence or block, as Picture 4.5-5

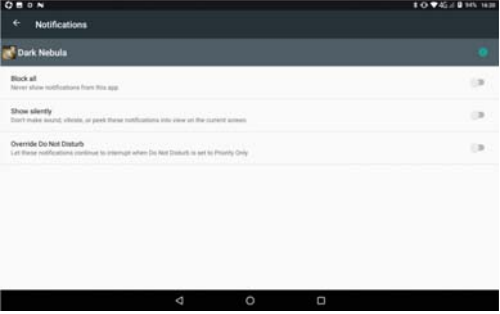

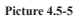

# **4.6 Display**

### **4.6-1 Adjust the screen brightness**

1. Click **Setting** application procedure.

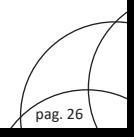

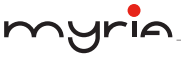

- 2. Click **display**, choose brightness,
- Drag the portico to adjust the brightness volume, as Picture 4.6-1

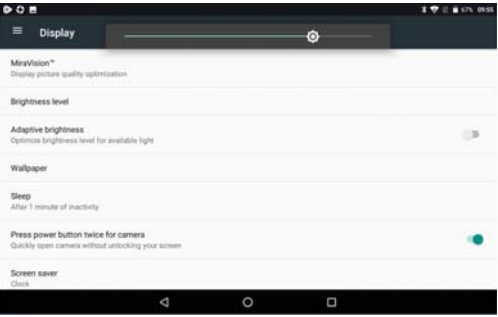

**Picture 4.6-1** 

#### **4.6-2 Wallpapers**

1. Click **setting** application**.** 

- Click **display,** click **wallpaper.**
- You can choose different wallpapers as you like—gallery---live wallpapers ---photos--- wallpapers (system defect), **as Picture 4.6-2**

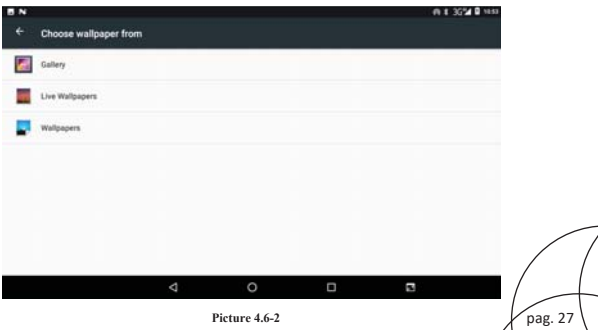

#### **4.6-3 Auto rotation**

System is defaulted as open auto rotation, when it is turned off, system won't rotate MID screen by G-sensor.

#### **4.6-4 Sleep**

- Click setting application.
- 5. Click display.
- 6. Click sleep.
- 7. Set the sleep time as you want, as Picture 4.6-3

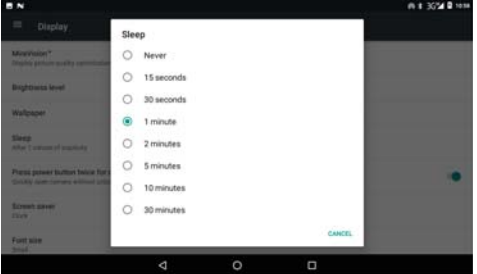

**Picture 4.6-3** 

### **4.6-5 Font size**

Click **font size** to adjust the size of the text, **as Picture 4.6-4** 

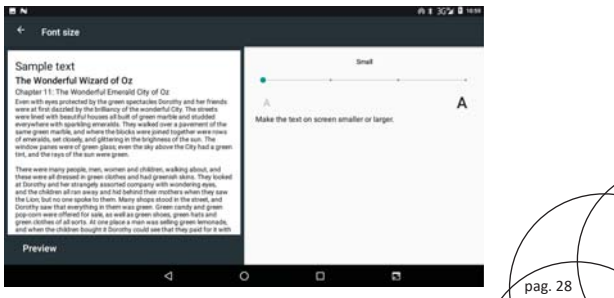

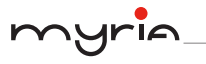

### **Picture 4.6-4**

#### **4.6-6 Display size**

Click **Display size** to adjust the size of the icons, **as Picture 4.6-5**

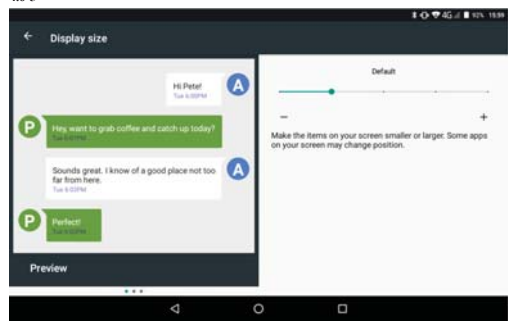

**Picture 4.6-5** 

#### **4.6-7 Screen saver**

Charging Case, the tablet will enter the screen saver state.

#### **4.6-8 Mira Vision**

Mira Vision is a set of engines to enhance display picture quality.

# **4.7 Storage**

Open setting function, click **Storage**, as Picture 4.6-6

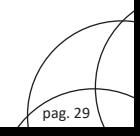

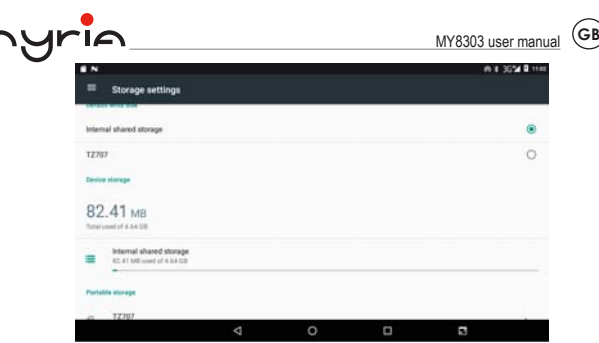

**Picture 4.6-6** 

(1)Internal storage

Internal storage is MID local NAND storage, as Picture 4.6-7, if you need to check the storage content, you can check it in main menu.

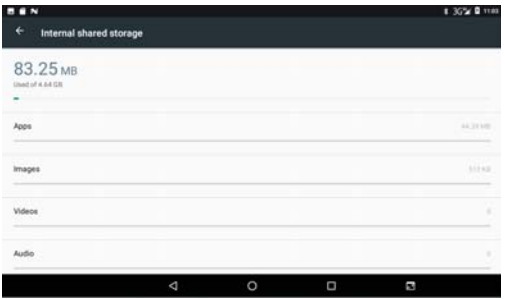

**Picture 4.6-7** 

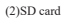

Click SD card to check the storage content ,as Picture 4.6-8

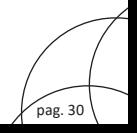

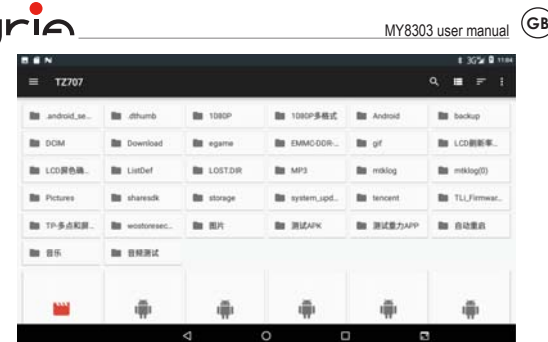

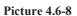

Safely remove or format SD card

- 1. Click  $\begin{array}{|c|c|c|}\n\hline\n\end{array}$  in picture 4.26
- 2. Click **Settings**
- 3. After the above two steps you can choose what you want to do,remove or format SD card

Note: Removing SD card safely can protect SD card and increase its lifetime.

# **4.8 Battery**

Click setting function, select battery, you can view the battery situation, as Picture 4.8-1

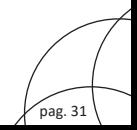

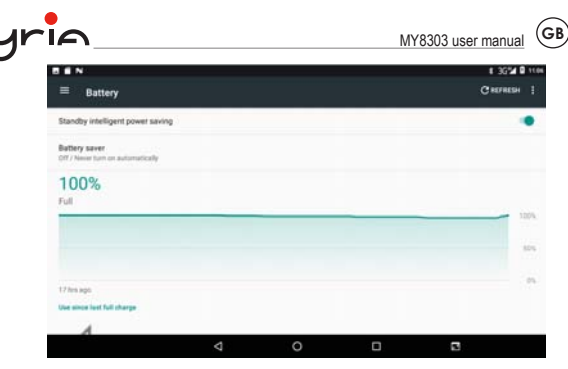

**Picture 4.8-1** 

# **4.9 Application program**

- 1. Click setting application in Apps.
- 2. Select application, after enter, you can manage and delete installed application. (As Picture 4.9-1)

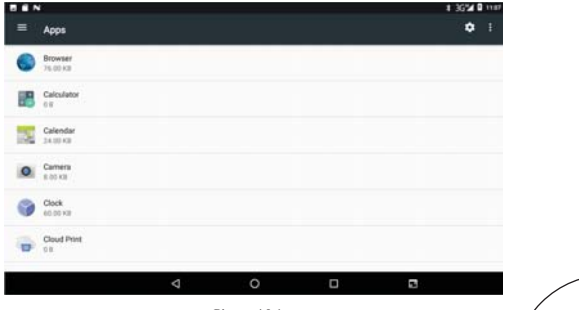

**Picture 4.9-1**

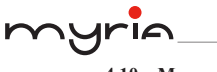

# **4.10 Memory**

View the used space and available space, as Picture 4.10-1

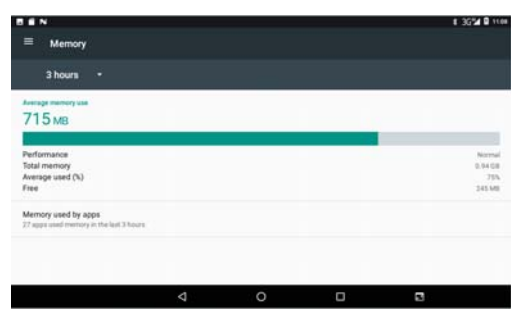

**Picture 4.10-1** 

Click Memory used by apps view the working device, as Picture 4.10-2 **BEN** 136210 1100 z. App usage 3 hours Average memory use Anderset OR aso kee Google Play services an ian **Android System** 60 MHz P. System UI **JO MIT** SM Toolkt 19.692 Ő.  $\circ$  $\Box$ Ø.

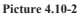

pag. 33

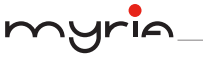

# **4.11 Account and Sync**

- 1. Select setting application
- Open account and sync, as Picture 4.11-1

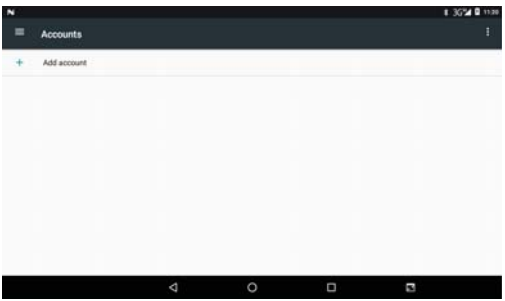

**Picture 4.11-1** 

Click **add an account, as Picture 4.11-2**

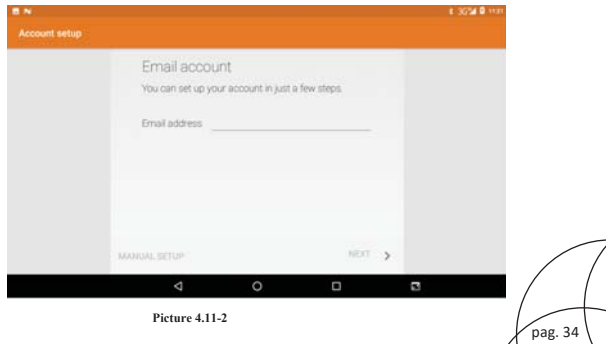

╱

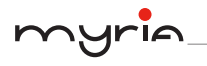

After successfully load, it will open the sync function, as Picture 4.11-3

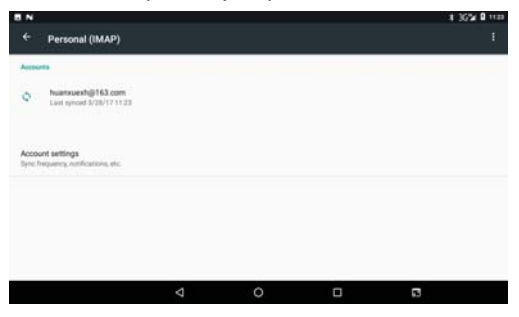

**Picture 4.11-3** 

# **4.12 Location service**

Click **setting**, select **Location**, as Picture 4.12-1

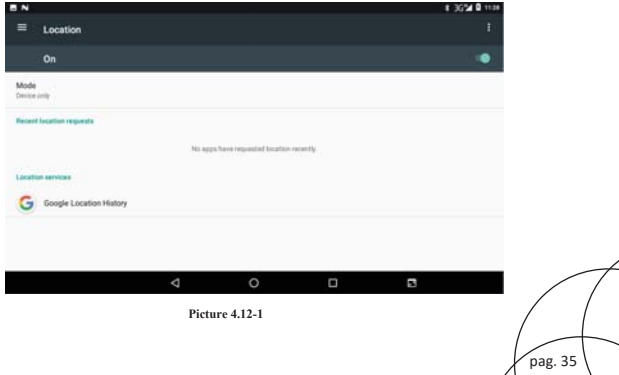

# **4.13 Safety setting**

#### **Set locked screen**

Lock the touch screen by unlock icon or password to protect your MID.

 Note: After setting screen locked, you should enter the pass code each time when you startup or screen is locked

#### **Set unlocked picture**

- 1. Click setting application in main interface.
- 2. Click **security**.
- Click **screen lock**.
- Choose **pattern** in text setting area.
- Click next following the remind message.
- The unlocked pattern board pop up, there are nine touch spots, connect 4 points from vertical, horizontal or diagonal direction. As Picture 4.13-1, move your finger from the screen when finish. The system will record yours new unlock pattern.
- Click **continue**.
- When you see the reminder, enter the unlock pattern, then click **confirm**.

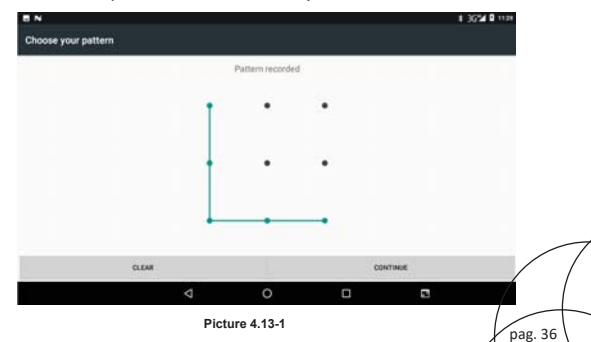

#### **Set unlock PIN code**

- 1. Click setting application in main interface.
- 2. Click **security**.
- Click **screen lock.**
- Choose **PIN** in text setting area.
- Enter new PIN code(numbers) and click **continue**.
- 6. Enter new PIN code again and click **confirm**.

#### **Set unlock password**

1.Click **setting application** in main interface.

2.Click safe.

3.Click screen locked.

4.Set password in text setting area.

5.Set new password(letters and numbers) and then click continue.

6.Enter the password again and the click **confirm.** 

#### **Unknown source**

1.In main interface, click setting.

2.Click safety.

3.Click unknown source, as Picture 4.13-2

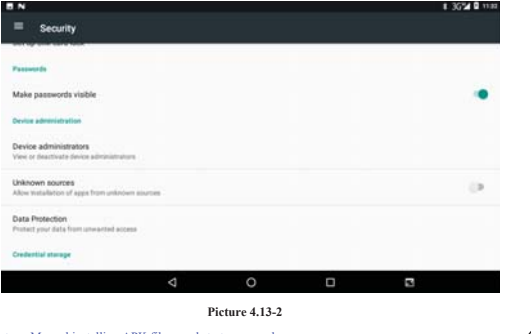

Note: Manual installing APK files needs to turn on unknown source.

pag. 38

# **4.14 Language and Input Method**

IA

Click setting, select language and input method, choose **language** , then click **Add a language,** select the language you want to add from the language list, as Picture 4.14-2.Back to language preferences page , you can drag the language you want to set to the first to switch language.

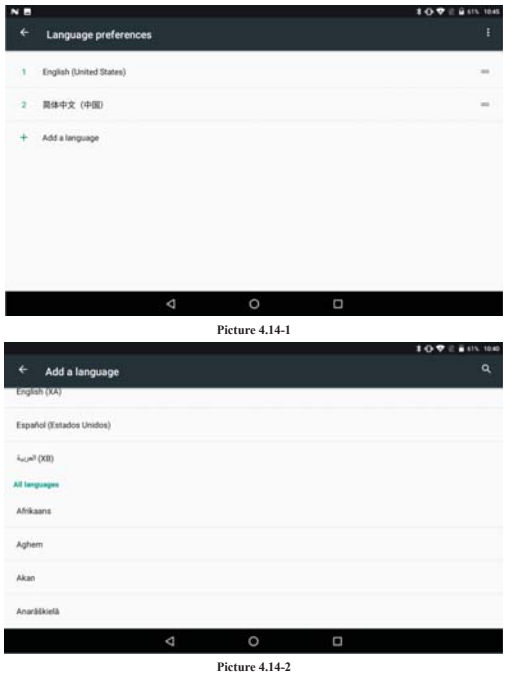

Click **setting**, choose **language and input,** choose **Google keyboard setting,** click input

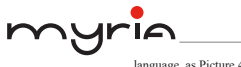

language, as Picture 4.14-3

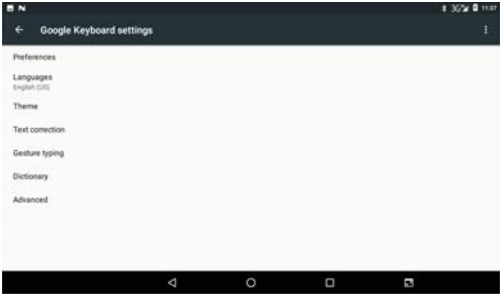

**Picture 4.14-3** 

Choose the language you want to change in the language list, as Picture 4.14-4

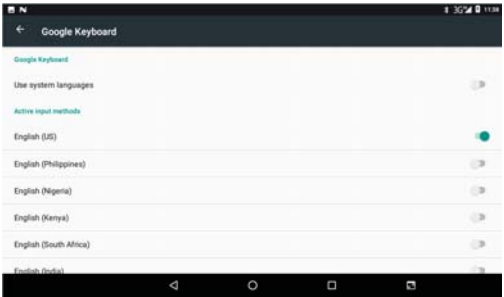

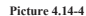

# **4.15 Backup and Reset**

Connect WIFI and login your google account, choose **backup my da**ta, system will backup your data into google server.

pag. 39

pag. 40

If you need to recovery factory reset, please click reset, as Picture 4.15-1, if you need to formulate NAND, please click reset tablet.

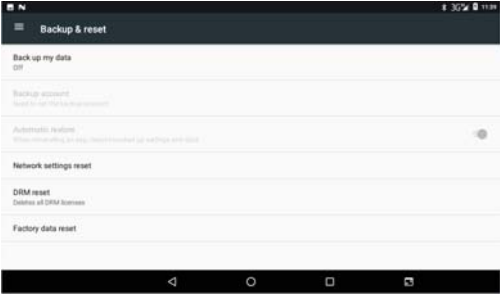

**Picture 4.15-1** 

# **4.16 Date and Time**

According to the preset, system will voluntarily apply the date, zone, and time provided by internet.

Manual set date, time and zone

- 1. Click Setting application procedure.
- ˊ Slide down the screen, then click **date and time.**
- 3. Turn off "auto setting of date and time".
- 4. Turn off "auto setting zone".
- 5. Click Zone Selecting, then choose the zone lists. Slide down the list to view more zones.
- ˊ Click **Set date**, then click upper or down button to adjust date, month, and year, click **setting** when you finish selection.
- ˊ Click **Set Time**, then click upper or down button to adjust hour and minute, click AM or PM to change morning or afternoon ( there is no such selection when you se 24-hour format). Click **Setting** to finish.
- 8. Click 24-hour format, switch between 12-hour or 24-hour format, the time format you choose will be used on the alarm clock.
- 9. Click date format setting, then choose the time format you want to show on MID.

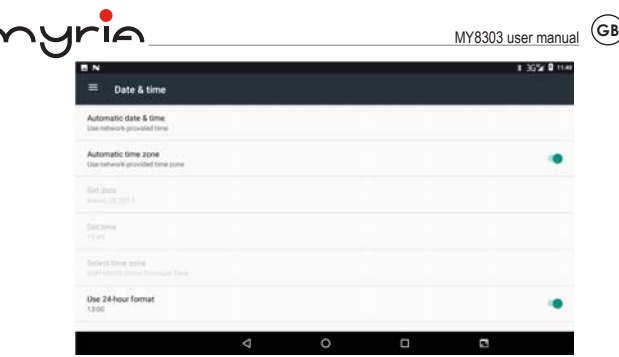

**Picture 4.16-1** 

Note: If you use the time internet provided, you will not able to set the date, time and time zone.

# **4.17 Fixed-time Startup and Shutdown**

- 1. Click **Setting** application procedure
- 2. Click **Schedule power on & off.**
- 3. Operate as below Picture 4.17-1

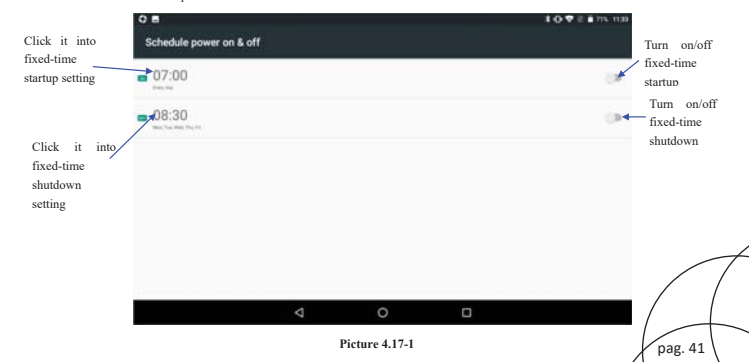

pag. 42

# **4.18 Assistance Function**

### **4.18-1. Font size**

Click it to make system font large size

#### **4.18-2. Click power button to end calls**

When Click call, press "power" button, call will end but not hold.

#### **4.18-3. Touch and hold delay**

Click touch and hold delay to increase time, as Picture 4.18-1

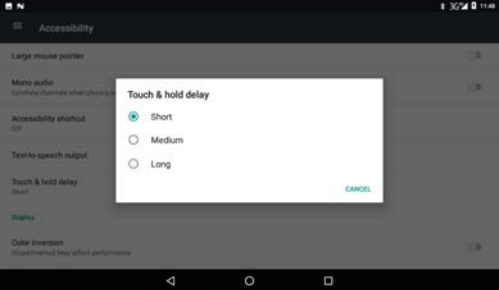

**Picture 4.18-1** 

### **4.18-4 Install webpage script**

It will allow you install webpage scrip when you open system,, but it will increase the risk when you are browsing webpage.

### **4.19 Engineer Selection**

#### **4.19-1 USB debugging**

After opening USB bugging, you can use some software to read MID software, but when USB debugging is turned on, USB storage needs to manual adjust.

#### **4.19-2 Stay awake**

If you open stay awake, it will never auto sleep when your MID is charging.

### **4.19-3 Pointer Location**
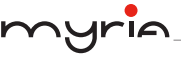

If you open pointer location, it will display touch vertical and horizontal direction.

#### **4.19-4 Show taps**

If you open display touch screen operation, it will display touch operation on the screen. It is suggested to use with same direction as pointer location.

#### **4.19-5 Show surface updates**

If you open screen refresh, it will display related area when the area is refreshing.

#### **4.19-6 Show CPU usage**

After open CUP usage, in the right top of MID will show CPU usage situation. as Picture 4.19-1

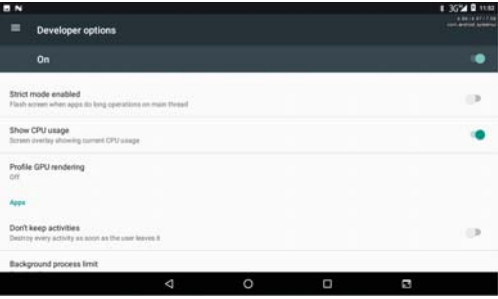

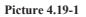

# **4.20 About Tablet**

Check MID state

- 1. Check **Setting** application.
- 2. Click **about tablet**, check **state message, model, Android version, version No** and so on.
- **3.** Click **state message,** check **battery status, battery level, SIM status, IMEI information, IP address** and so on.

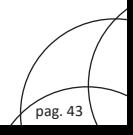

pag. 44

# **5 Multi-Media**

# **5.1 Music**

myria

Enter into music player: in menu or desktop click music  $\bigcirc$  icon to enter into music player, click the music you want to play, as Picture 5.1-1:

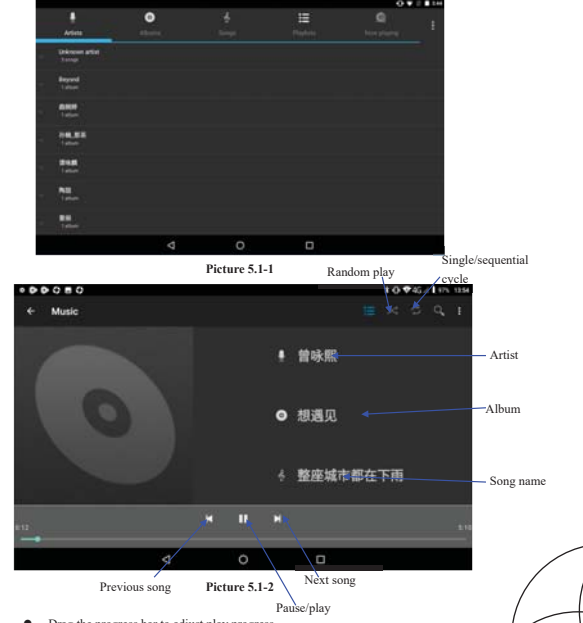

<sup>•</sup> Drag the progress bar to adjust play progress.

Operation of music player button as Picture 5.1-2

## **5.2 Photo Gallery**

**Photo gallery** application can auto search photos and video files in SD card, and photo gallery will classify these photos and videos in folder. You can apply photo gallery to view and edit photos, set the photos as wallpaper and watch the video.

### **View pictures**

- 1. Click gallery application in main interface.
- 2. Enter into gallery, click the folder you want to view.
- 3. Click the picture you want to view, the system will play it in full screen mode automatically.
- 4. The pictures can be zoom in and zoom out, put two fingers on the screen, the separate the fingers(gather up the fingers, the picture will be zoom in) or double click the screen.

Note: when you browse the pictures, slide left or right to view more pictures.

#### **Edit and set pictures**

When check the pictures in full screen mode, click menu key to display menu selection, you can choose the selection you need to edit and setting pictures.

- $\bullet$  Slide Show
	- 1. Open a picture, use virtual key to click menu key, display menu selection.
	- 2. Click **slide show**, it will auto loop play
- z **Crop**
- Click **menu** key to display menu selection.
- 2. Then click crop, click and drag related area to adjust the cropper.
- Click cropper and drag it inside and outside to adjust the image.
- After adjust the size you want, click **crop**.
- If you wish to give up to crop, click **cancel** to return to picture browse.
- z **Edit** 
	- Click **menu** key, display the menu selection.
	- Click **edit**.
	- 3. Adjust the brightness, style, color, ant alias setting in selection.
	- 4. Click **save**.
	- 5. If you want to give up edit, click **return** key, click **not** to return to picture

pag. 45

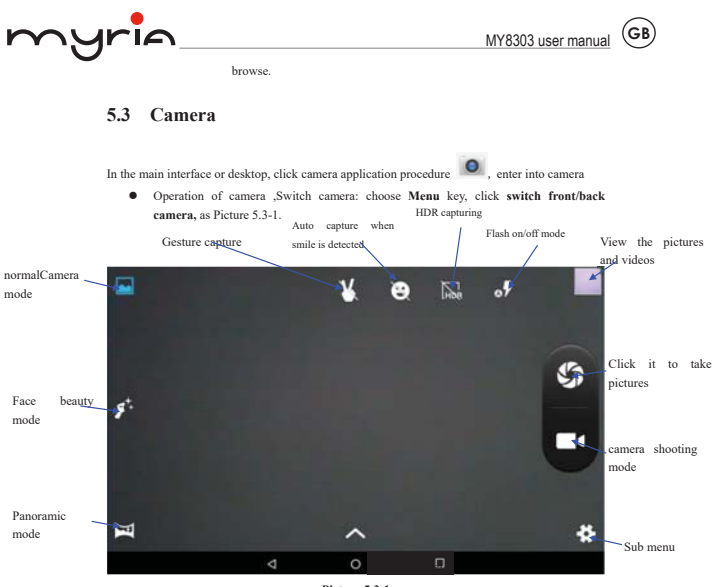

**Picture 5.3-1** 

## **5.4 FM Radio**

Click in the main interface or desktop to enter into FM radio interface:

 $\bullet$  Radio button operation instruction as Picture 5.4-1:

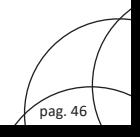

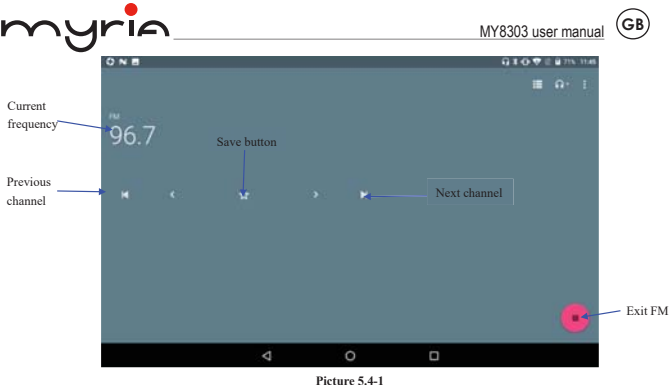

Save channels: Click  $\mathbf{\hat{P}}$  button in the main interface to save the channel. and the channel will be saved in channels list.

Note: You need to insert earphone as antenna when using FM radio, If no antenna, your MID can't search any frequency band.

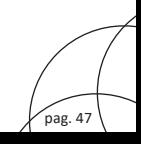

# **6 Communication Function**

# **6.1 Phone**

<u>yria</u>

 $\sim$ 

- 1. Click **Phone** application procedure
- 2.Operate as Picture 6.1-1

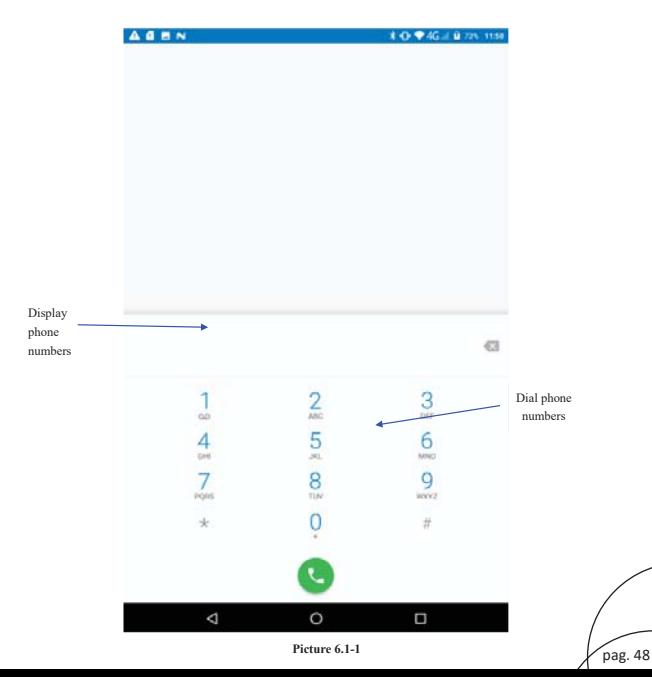

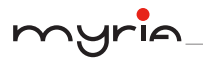

# **6.2 Text Message**

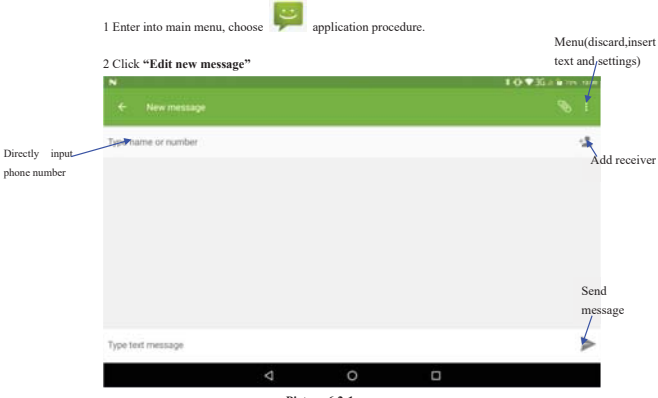

**Picture 6.2-1** 

# **6.3 Contact List**

Click Contact list in the main interface, enter into the contact list as Picture 6.3-1

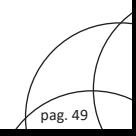

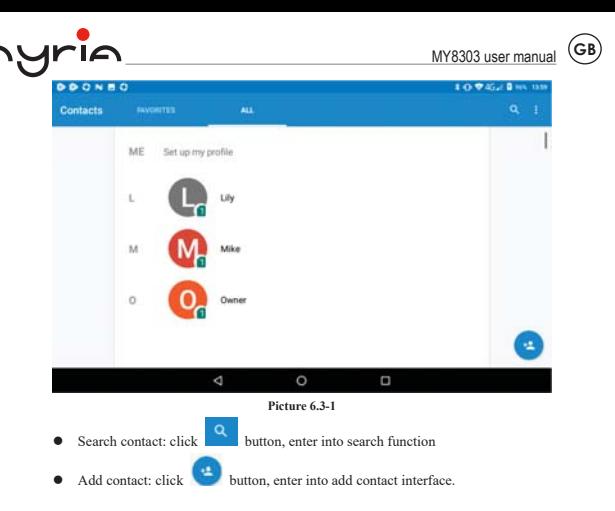

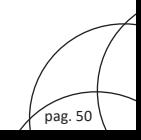

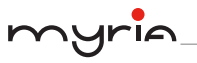

# **7 Internet**

# **7.1 Browser**

In case of Wi-Fi or mobile internet is connected well (Please refer to Chapter 4.1 for wireless and internet setting), click IE browser  $\bullet$  in the main menu or desktop to enter the IE interface, as Picture 7.1-1

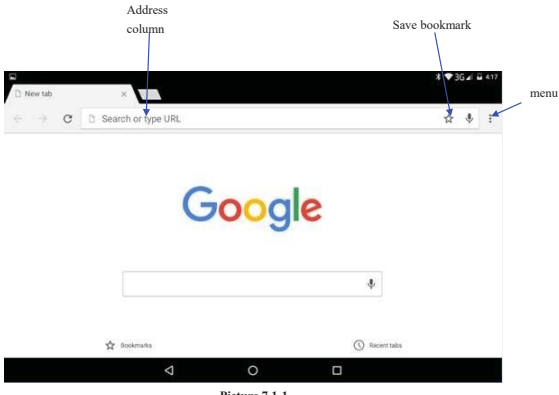

**Picture 7.1-1** 

Click address bar to input the website, click start, enter into related webpage, then you can browse the website information, as Picture 7.1-2 and you can click the menu you can refresh ,save to bookmarks, share page, bookmarks, history and setting the webpage.

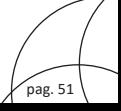

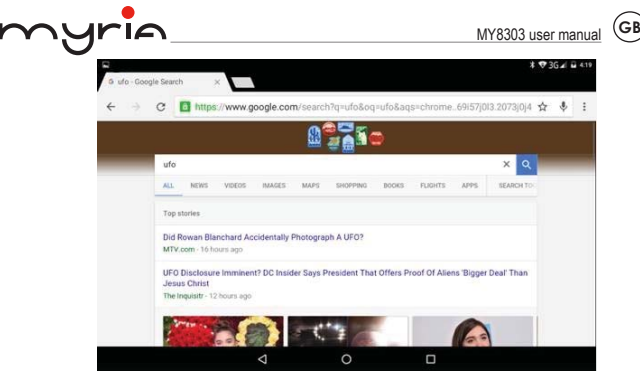

 **Picture7.1-2** 

# **7.2 Email**

**Email** application procedure contains email setting guide, you can add the external POP3 OR IMAP email account of normal web email service provider (For instance, Yahoo, Gmail, Hotmail and 163),as Picture 7.1-1

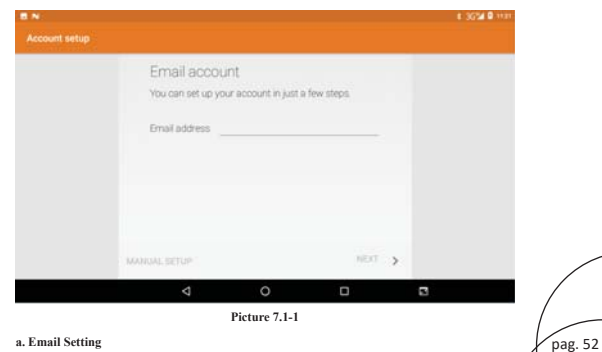

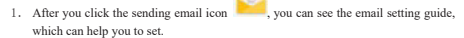

- 2. Input your email address and password.
- 3. Click "Next step" button, choose your email type is POP3 or IMAP.
- 4. Click "Next Step" button to check whether the email box servicer can receive or send emails
- 5. Input the email account and display the email subject, and click finish.
- 6. If the email box is available, you will enter into your mail box automatically.

## **b. Delete the email account**

You can delete stetted POP3 or IMAP email account from your MID.

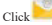

- 1. Enter into your mail box.
- 2. Press Menu key.
- Click Account
- Press the account you want to delete.
- Click confirm to remove.

## F **Send E-mail**

- Click to display your mail box.
- 2. Click the inbox, it will refresh the new emails automatically; click it to read new email.
- 3. Press Menu key. Menus will popup.

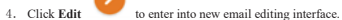

- 5. Input the receiver's email address.
- 6ˊ Input the subject and email content.
- 7. If you want to add attachment, click menu key, the menu popup.
- 8. Click "Attach file" (photo, music, video, contacts).
- 9. Click "send" to send the email out.

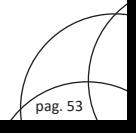

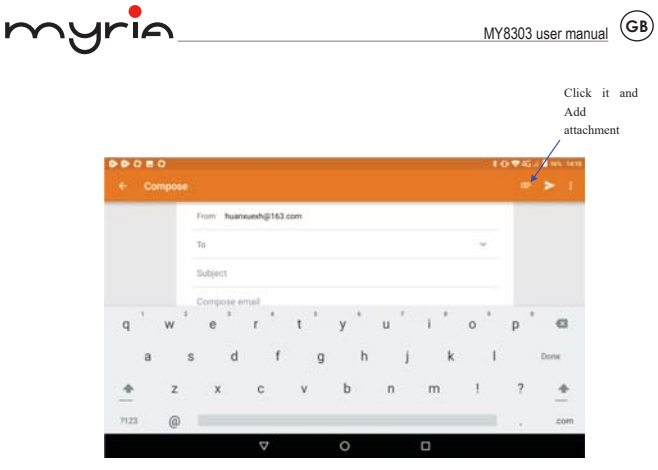

**Picture 7.1-2**

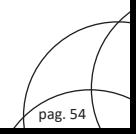

# **8 Split screen function**

Click  $\Box$  to enter the multi task management page, then hold down one of the cards, and drag up to the top of the screen to open the task. That first app will then appear in the top window(or on the left if you're in landscape mode) and you'll able to choose your second app from the app picker which displays automatically.

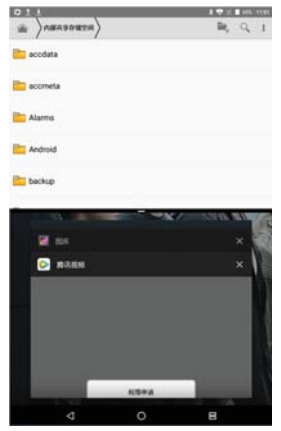

**Picture 8.1-1** 

# **9 Other Application Procedures**

# **9.1 Clock**

Click **Clock** procedure, enter into below interface as Picture 9.1-1.

There are clock, picture, music and homepage buttons.

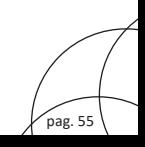

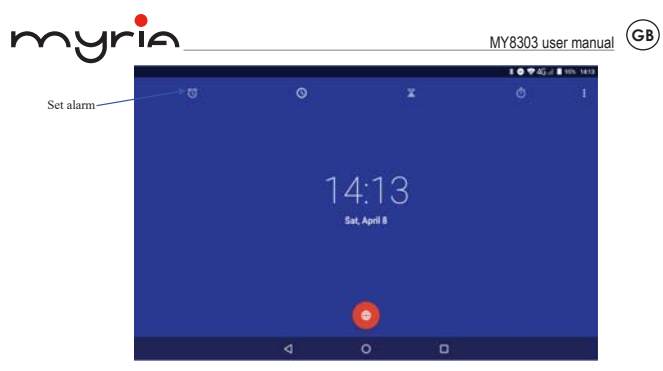

**Picture 9.1-1** 

# **9.2 Calculator**

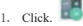

- 2. Enter into the basic board of calculator.
- 3. Soft touch the numbers or operator in calulator to calculate.

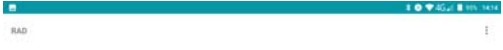

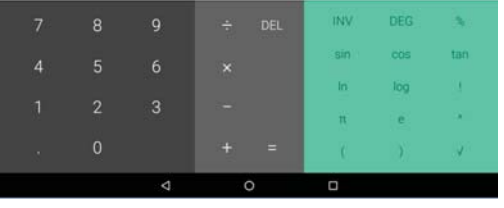

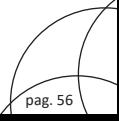

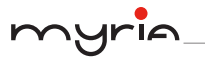

# **9.3 File Manager**

File manager will copy, cut, delete, rename the documents or the folder in the TF card, it also will share the files, install apk etc.

In the main menu or desktop, click the document manager icon to enter into documents manager.

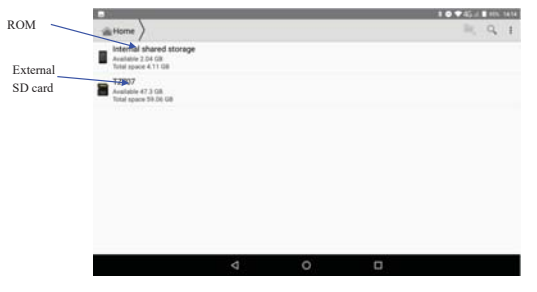

**Picture9.3-1** 

a. Copy, cut, delete, rename the files and folder: choose the file or folder, long press the file or folder to enter into the interface as Picture 9.3-2, you can operate the file or folder.

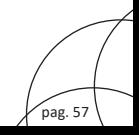

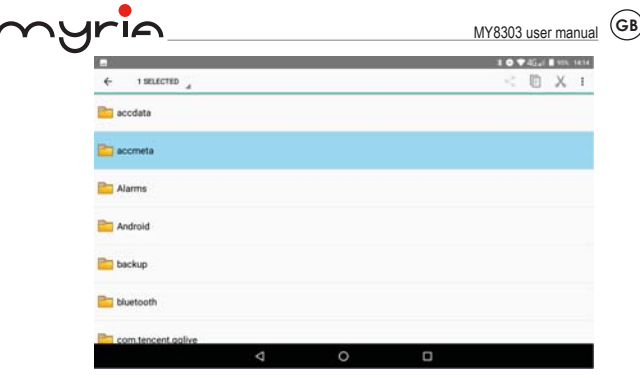

**Picture9.3-2** 

b. Paste the copy or cut file: choose the file you want to paste, icon to enter into Picture 9.3-3,

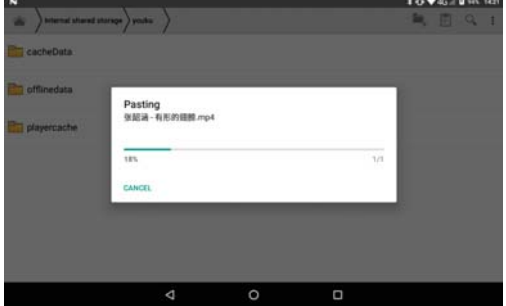

**Picture9.3-3** 

C. Share file:choose any file, long press it, it will popup "share", choose the share way you want in the list (Picture 9.3-4)

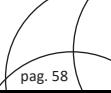

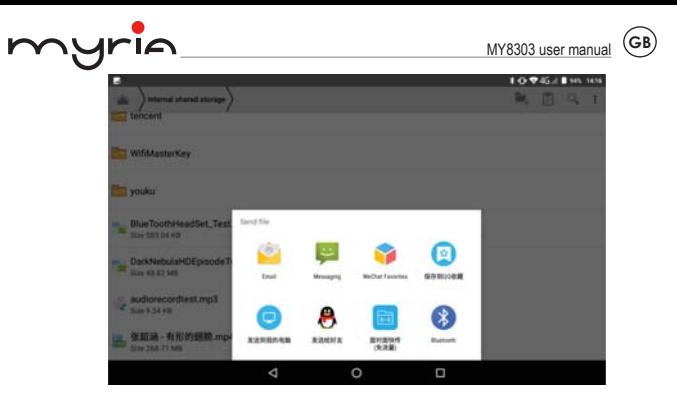

 **Picture 9.3-4** 

d. Install apk file: Choose the file suffixed .apk in the file manager, you can install the third part software as reminder.

e. Build new folder: Choose the menu you want to build the file, click in icon in right top, choose new folder, you can build new folder as reminder.

# **9.4 Recorder**

In the main interface or desktop, click recorder icon  $\bigoplus$  to enter into record interface, click

record key to start record. Click Stop key to stop recording. Click Play key

to play the recorded sound. The system will auto remind you to use or abandon this record, please choose it manually.

Play the record: choose the video player to play the recorded sound, choose the recorded sound in the source manager, and click it to play.

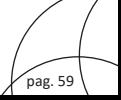

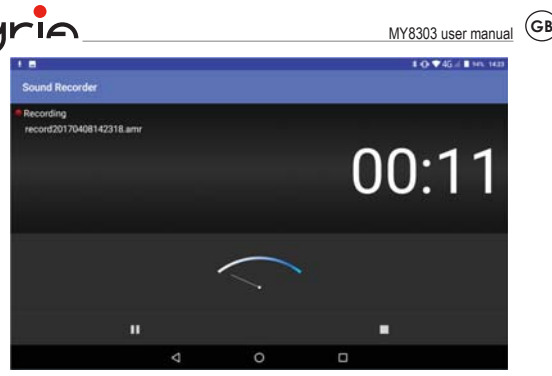

 $\sim$ 

**Picture9.4-1**

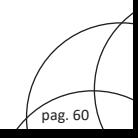

# **10 Installation of Procedures**

## **10.1 Installation**

### **Install the third party application procedure**

- 1. Click "file manager" application procedure; choose the application procedure you need to install.
- 2. Hold the application procedure you need to install.
- 3. It popup **install, click install apk.**
- 4. Finish the installation as guide, it will operate.

 Note: The third party procedure searched from internet to use on the system are all suffixed with .apk.

## **10.2 Uninstall**

Uninstall application procedure

- 1. Click setting icon in main interface.
- Click **apps**, list all the application procedures installed in the system.
- Click the APK you want to uninstall, click **uninstall**.
- Click **confirm** to finish uninstallation.

 Skill: The procedure manager installed by system has many convenient methods to uninstall after opening procedure manager, click uninstall, it will list all the application procedures installed by system.

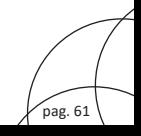

# **11 Troubles Shooting**

#### **1. The first startup of MID is slow**

After the MID system upgraded, the first startup need to install the pre-installed application software, the lead time is around 2-3 minutes, the startup afterwards will be much quicker.

#### **2. MID can't connect Wi-Fi**

- Make sure the wireless router of internet service can work in normal.
- Ensure the MID and wireless router in certain distance, and no wall or other barrier between them.
- $\bullet$  Ensure the user name and password both correct.

#### **3. MID feels hot**

When many application procedures are used in meanwhile, or the brightness of screen open to the lightest or under charging, MID may feel fever. It is normal.

#### **4. Email can't be set or Registration of application procedure.**

- **•** Ensure your internet is well connected.
- Make sure your email setting way is correct.
- Keep your system time and local time consistent.

#### **5. The system is abnormal and can't work.**

When you install some third party application procedure, it may cause abnormal work, you can press **Reset key(**next to power port) to reset the system.

#### **6. The webpage can't be opened**

- $\bullet$  Please keep the distance between from route to MID in effective range.
- Please restart WIFI and try again.

#### **7. MID works terribly slow sometimes**

It is normal phenomenon. Please turn off some application you don't need in advanced task management, or uninstall some third party application to release more system resource.

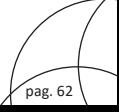

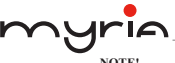

### **NOTE!**

This appliance can be used by children aged from 8 years and above and persons with reduced physical, sensory or mental capabilities or lack of experience and knowledge if they have been given supervision or instruction concerning use of the appliance in a safe way and understand the hazards involved. Children shall not play with the appliance. Cleaning and user maintenance shall not be made by children without supervision.

WARNING: Children younger than 8 years old will be kept away if they cannot be supervised at all times.

Cleaning and maintenance should not be performed by children under 8 years old or unattended.

### **CORRECT DISPOSAL OF THIS PRODUCT**

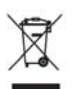

(Waste Electrical & Electronic Equipment (WEEE) Your product is designed and manufactured with high quality materials and components which can be recycled and reused.

This symbol means that electrical and electronic equipment, at their end of-life should be disposed of separately from your household waste.

Please dispose of this equipment at your local community waste collection/recycling

center.

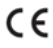

This product complies with European safety and electrical interference directives

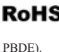

RoHS This product does not contain environmentally hazardous materials (lead, mercury, cadmium, hexavalent chromium and brominated flammable agents: PBB and

pag. 63

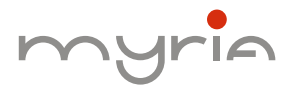

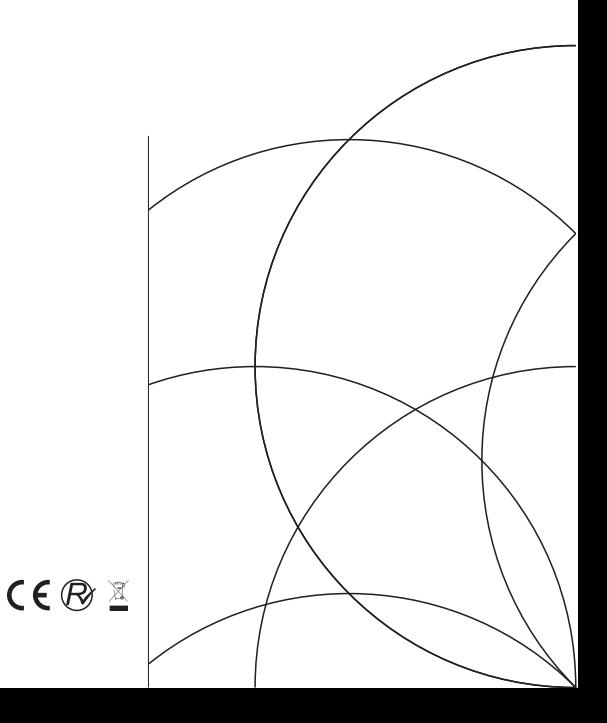